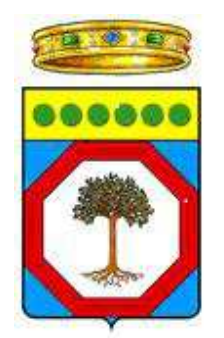

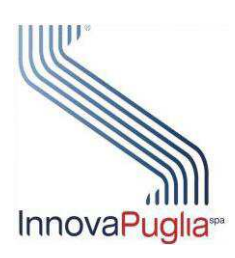

# **SIST – Sistema Informativo Sanitario Territoriale**

# **Manuale utente**

# **Medico Continuità Assistenziale**

Versione 1.3 12 Dicembre 2016

# **DIRITTI DI AUTORE E CLAUSOLE DI RISERVATEZZA**

Il contenuto del presente documento è di proprietà di Innovapuglia S.p.A. Tutti i diritti sono riservati.

A norma della legge sul diritto di autore e del Codice Civile è vietata la riproduzione di questo scritto o di parte di esso con qualsiasi mezzo elettronico, meccanico, per mezzo di fotocopie, microfilm, registratori ed altro.

## **CONTROLLO DELLA CONFIGURAZIONE**

**Storia delle Revisioni** 

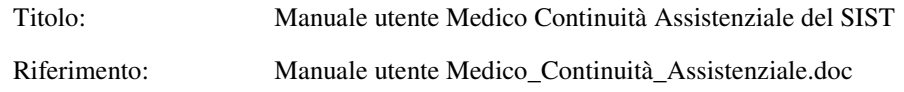

# **Ver Modifiche**  1.00 Versione iniziale 1.01 Aggiornamento della modalità di gestione dei pazienti fuori anagrafe regionale. Eliminato il paragrafo 8.2.3.2 che descrive come Inserire Cittadino Fuori Anagrafe Modificate modalità di autenticazione con smartcard e token. 1.1 Versione modificata dicembre 2015 1.2 • Sostituito capitolo "Prerequisiti" con capitolo "Requisiti Preliminari per l'utilizzo del sistema" • Inseriti nel capitolo "Requisiti Preliminari per l'utilizzo del sistema" i paragrafi: "Installazione del font per la stampa dei codici a barre", "Configurazione stampa della prescrizione", "Installazione KIT" (suddiviso in "Installazione Smartcard" e "Installazione Token") • Il capitolo "Modalità di utilizzo del sistema" è stato inserito nel capitolo "Concetti Generali all'Utilizzo del Sistema" • Eliminato paragrafo "Amministrazione autenticazione autorizzazione" • Il paragrafo "Gestioni assistiti fuori anagrafe" è stato inserito nel paragrafo "Identificare cittadino" • Inserito il paragrafo "Identificare/annullare prescrizione" • Modificati contenuti e figure in base alle nuove interfacce della web application 1.3 • Aggiunta funzione "Emissione Certificato INPS" • Aggiunta componente "Fascicolo Sanitario Elettronico" e relativa funzionalità "Consultare Fascicolo"

### **Tabella Redazione**

# **Responsabile redazione**

InnovaPuglia S.p.A.

# Indice dei Contenuti

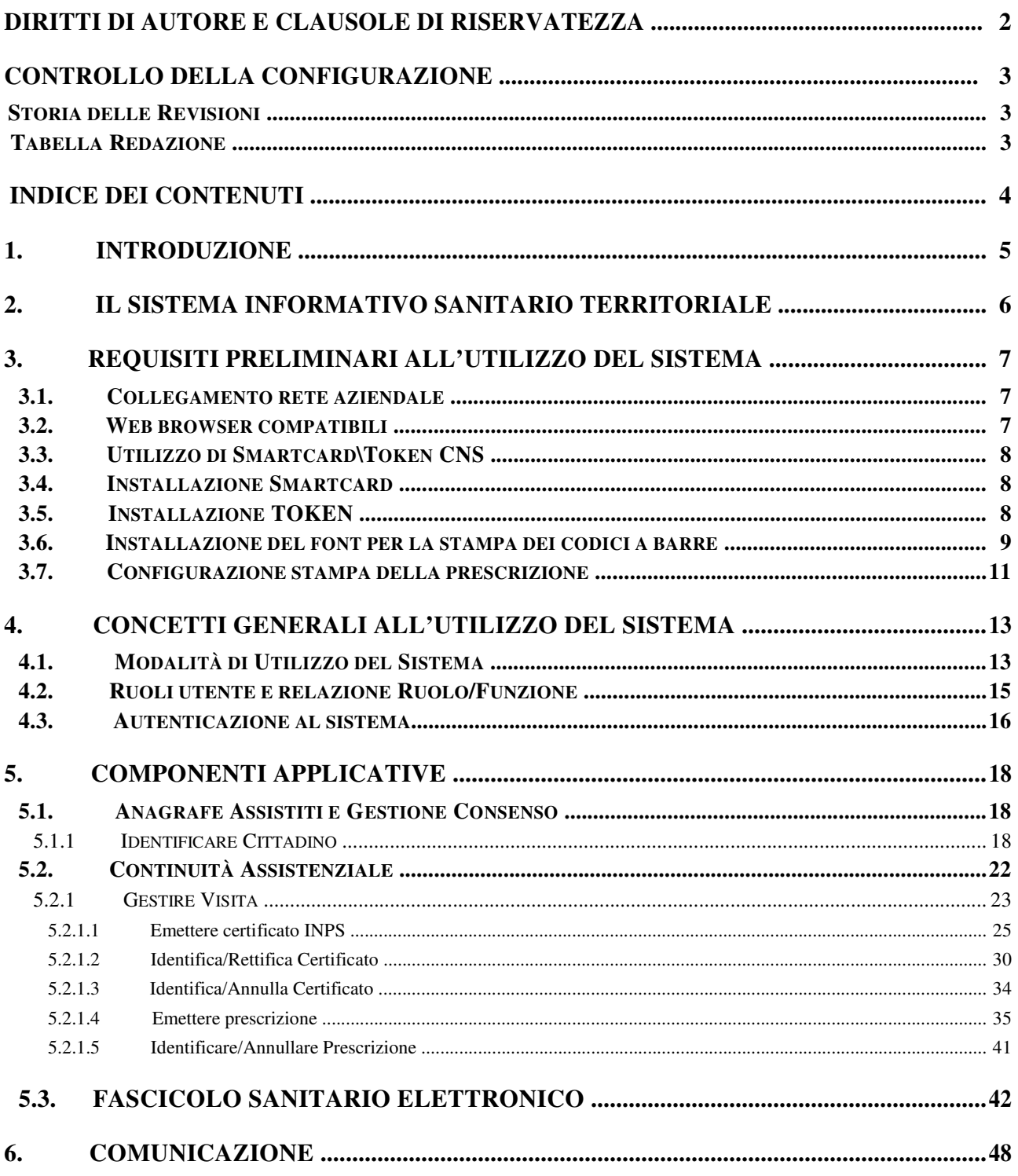

# **1. Introduzione**

Il presente documento costituisce il manuale utente per l'utilizzo delle funzioni del Sistema Informativo Sanitario Territoriale della Regione Puglia messe a disposizione per i medici della continuità assistenziale. Dopo una breve descrizione del Sistema Informativo Sanitario territoriale verranno evidenziati i prerequisiti e le funzionalità del sistema.

# **2. Il Sistema Informativo Sanitario Territoriale**

Il Sistema Informativo Sanitario Territoriale (SIST) della Regione Puglia ( www.sist.puglia.it ) ha l'obiettivo di potenziare i servizi territoriali e l'assistenza primaria, mediante la messa a punto dell'infrastruttura necessaria per l'interconnessione di medici di medicina generale, pediatri, farmacie, medici della continuità assistenziale, specialisti, operatori CUP e la realizzazione di servizi e strumenti utili a supportare la relazione medico-assistito.

Il Sistema Informativo Sanitario Territoriale ha integrato le applicazioni in uso nei diversi ambiti di intervento: studi medici, farmacie, Centri Unici di Prenotazione, operando secondo un principio di salvaguardia degli investimenti e di cooperazione con i sistemi applicativi esistenti.

Il sistema coopera con Edotto, il nuovo Sistema Informativo Sanitario Regionale, al fine di acquisire le informazioni necessarie – al momento soprattutto in relazione alle anagrafi degli assistiti, dei medici di medicina generale, pediatri e dei medici della continuità assistenziale.

Il Sistema Informativo Sanitario Territoriale rappresenta la soluzione che la Regione Puglia ha adottato per implementare i processi e le attività connesse alla attuazione della ricetta dematerializzata ai sensi del D.M. 2/11/2011. Il SIST svolge infatti la funzione di Sistema di Accoglienza Regionale (SAR) abilitato alla gestione delle ricette dematerializzate farmaceutiche e specialistiche.

Nell'ambito del Sistema Informativo Sanitario Territoriale è attivo un servizio di helpdesk contattabile al numero verde gratuito 800.955.175, operativo dal lunedì al venerdì dalle ore 8.00 alle ore 20.00, oppure è possibile richiedere assistenza scrivendo una e-mail all'indirizzo helpdesk@sist.puglia.it .

# **3. Requisiti preliminari all'utilizzo del Sistema**

Nel presente capitolo sono descritti i requisiti preliminari per l'utilizzo del Sistema SIST.

A seguito della stipula di apposita convenzione tra la Regione Puglia e il Dipartimento della Digitalizzazione e della Innovazione della Pubblica Amministrazione sono state destinate alla regione risorse vincolate all'acquisto di PC portatili e stampanti a favore della continuità assistenziale, con l'obiettivo di facilitare il collegamento dei medici al SIST ed al SistemaTS nell'ambito dei progetti *ricetta elettronica e certificati online.* 

La Regione ha provveduto alle acquisizioni ed ha incaricato le Aziende di occuparsi della distribuzione della strumentazione a favore dei medici della Continuità Assistenziale.

Con nota AOO\_081\_4060\_APS2 del 07/12/2012 la Regione Puglia ha fornito alle Aziende Sanitarie indicazioni sulle modalità di distribuzione dei PC portatili e di consegna della CNS e del relativo lettore, e con successiva nota AOO\_081\_1803\_APS2 del 07/05/2013 sulle modalità di distribuzione delle stampanti portatili. Inoltre la nota AOO\_081\_4060\_APS2 del 07/12/2012 riporta "..Ciascuna Azienda deve garantire l'operatività del medico nella sua sede di lavoro della continuità aziendale mediante il collegamento del PC portabile alla Intranet aziendale per consentire l'accesso ai servizi resi disponibili sia in ambito intranet (ad es., accesso a Edotto); sia in ambito Internet (ad es., accesso al SistemaTS per l'invio dei certificati di malattia) sia in ambito RUPAR-SPC (ad es., accesso al Sistema Informativo Sanitario Territoriale). La Azienda dovrà garantire il necessario servizio di Help Desk Livello 0."

### **3.1. Collegamento rete aziendale**

Per poter accedere al Sistema SIST è necessario essere collegati alla rete RUPAR della propria ASL.

### **3.2. Web browser compatibili**

Sul PC deve essere installato un web browser. La corretta fruibilità è garantita tramite l'utilizzo dei seguenti browser:

- Microsoft Internet Explorer 6.0 e successive
- Mozilla Firefox versione 4.X e successive

### **3.3. Utilizzo di Smartcard\Token CNS**

L'accesso al Sistema SIST prevede l'utilizzo di smartcard o di token CNS (Carta Nazionale dei Servizi) che è finalizzato a:

- garantire l'accesso sicuro al Sistema da parte degli operatori sanitari;
- apporre la firma digitale sui documenti sanitari su cui è prevista l'apposizione della firma autografata (ad es. prescrizioni, certificati di malattia).

Per l'utilizzo di smartcard, il PC deve essere dotato di dispositivo hardware lettore di smartcard. In alternativa all'uso della smartcard come dispositivo di autenticazione forte è possibile essere dotati di token di sicurezza che di fatto integrano la smartcard ed il lettore in un dispositivo unico collegabile via porta USB.

Per l'utilizzo di CNS è necessaria l'esecuzione di componenti denominate "Applet Java" all'interno del browser, pertanto sul PC è richiesta la presenza del software Java per desktop versione 7 o successiva. Il software è disponibile gratuitamente all'indirizzo http://www.java.com/it/download. Per l'installazione lanciare il programma eseguibile scaricato e seguire le istruzioni.

### **3.4. Installazione Smartcard**

Dopo aver collegato il PC è necessario provvedere all'installazione del Kit consegnato con la smart card CNS ed il lettore. Tale attività può essere svolta con il supporto del Manuale di installazione del software "Kit Actalis CNS" (vedi figura sottostante), disponibile sul sito www.sist.puglia.it nella sezione Menù *Continuità Assistenziale.* 

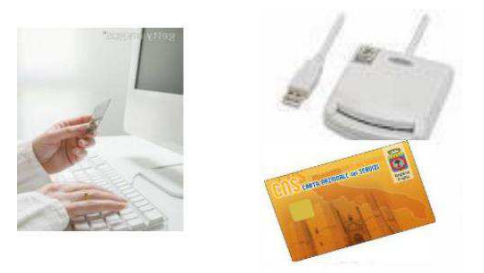

### **3.5. Installazione TOKEN**

Il token è un dispositivo autoinstallante, pertanto, solo dopo aver avviato il Sistema Operativo, sarà necessario collegarlo alla porta USB del PC. Solo i PC con il S.O. Windows XP necessitano dell'installazione del Driver TOKEN ME, disponibile nell' *Area Download – Software* sul sito *www.sist.puglia.it.* 

#### **3.6. Installazione del font per la stampa dei codici a barre**

Per poter effettuare una corretta stampa della ricetta occorre installare il font per la stampa del codice a barre.

Dopo aver configurato correttamente il browser, occorre installare sulla propria postazione di lavoro il font "Free 3 of 9 extended", che consente di stampare sulla ricetta SSN i codici a barre relativi a Codice fiscale dell'assistito e Numero di ricetta elettronica (**NRE**). Nel caso in cui si richieda la stampa della prescrizione senza aver installato il font, il sistema ne rileva l'assenza e visualizza il messaggio riportato nell'immagine seguente.

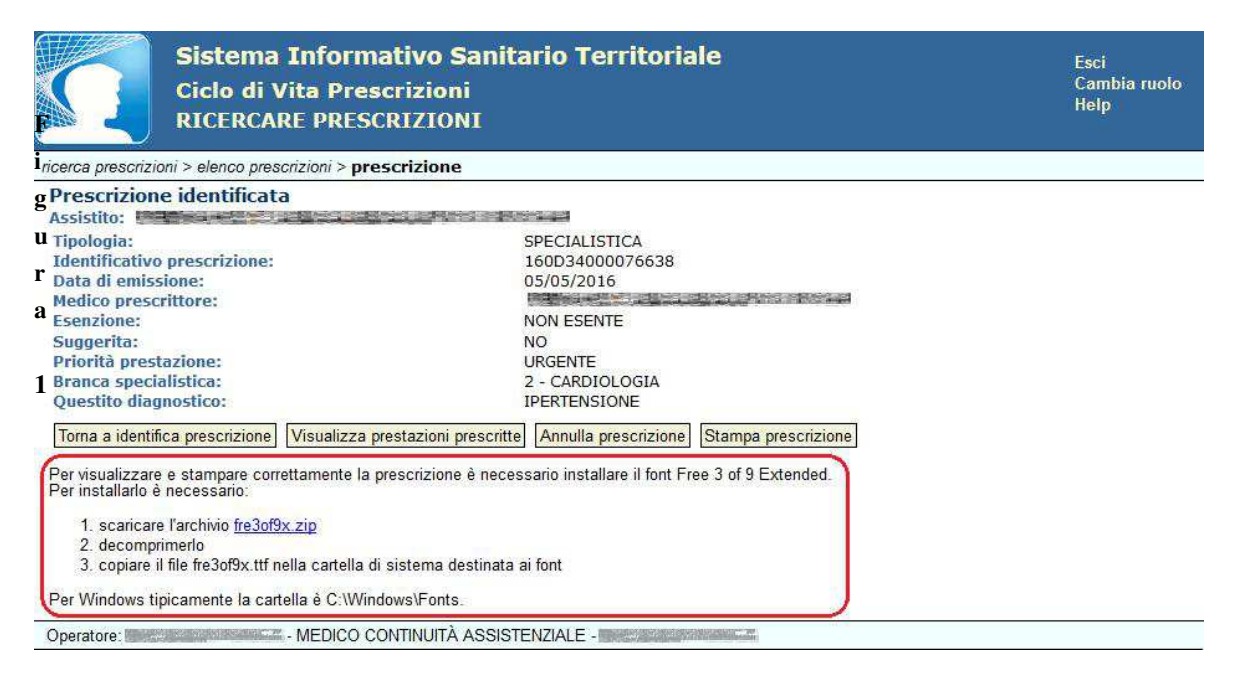

**Figura 1** 

Per installare il font si possono seguire i passi illustrati nell'immagine precedente oppure è possibile scaricare il file "*fre3of9x.zip*" dal portale www.sist.puglia.it nella sezione *Area download*, decomprimerlo, copiarlo nella cartella di sistema di Windows destinata ai font.

Tipicamente il sistema operativo Windows mantiene i font nella cartella *C:\ Windows\Fonts* 

Si noterà che nel file "*fre3of9x.zip*" è presente un unico file "fre3of9x.ttf". E' consigliabile controllare la corretta installazione del file, verificando che nella cartella di sistema dei font *C:\Windows\Fonts* sia effettivamente presente il file "*fre3of9x.ttf*". Questa condizione è necessaria affinché il sistema operativo riconosca questo font.

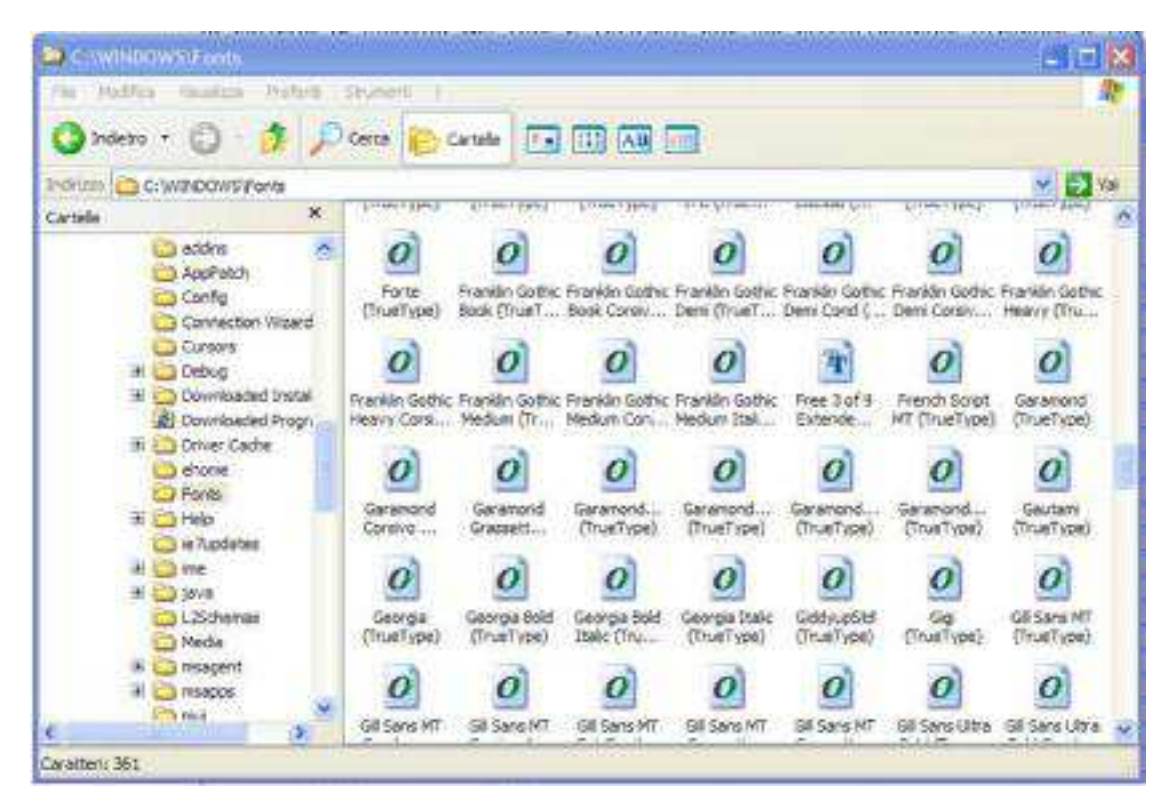

#### **Figura 2**

Se si utilizza il browser Mozilla Firefox (aggiornato all'ultima versione) occorre inserire il font (a browser chiuso) anche nel seguente percorso: *c:\Program Files (x86)\Mozilla Firefox\fonts* e quindi aprire Mozilla Firefox, in: **Strumenti -- Opzioni -- Contenuti** -- Caratteri e colori, Carattere predefinito scegliere il font "Free 3 of 9".

Al termine riavviare il browser.

## **3.7. Configurazione stampa della prescrizione**

La stampa di una ricetta emessa su promemoria non richiede alcuna impostazione di stampa, pertanto sarà sufficiente inserire nella stampante un comune foglio A5.

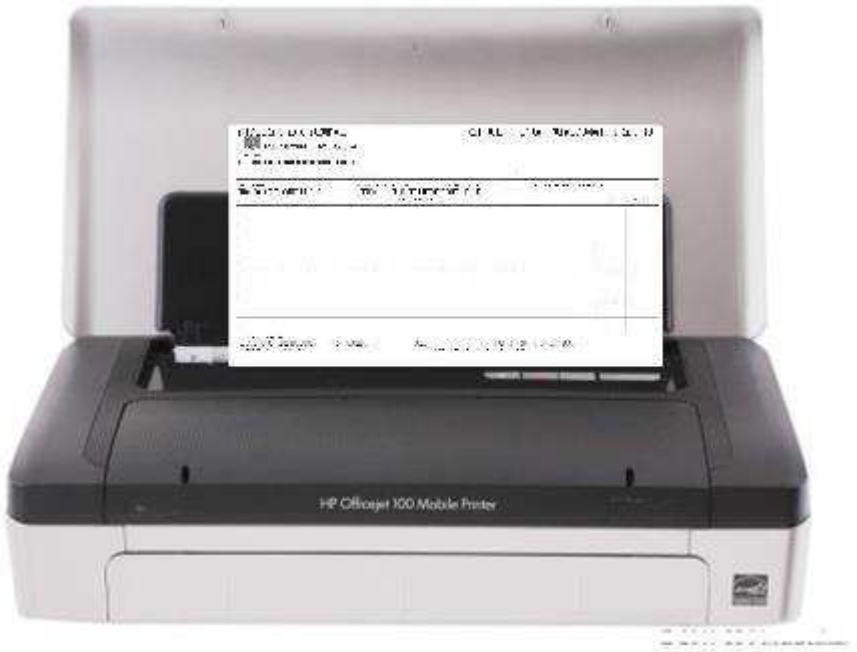

#### **Figura 3**

Nel caso non fosse possibile stampare il promemoria (es. non raggiungibilità del SAC) il sistema prevede automaticamente la stampa su ricetta rossa SSN. In questo caso, nell'anteprima di stampa, sarà visualizzata l'immagine di una ricetta rossa, pertanto sarà necessario impostare opportunamente le opzioni di stampa nella configurazione del browser come di seguito riportato:

Aprire il browser (per es. Internet Explorer 11) e selezionare l'opzione di *Stampa-Imposta pagina (p*er browser differenti da quello indicato in esempio la funzione *Imposta Pagina* potrebbe essere disponibile in altro percorso*).* 

Verrà visualizzata la finestra di dialogo mostrata nella figura successiva.

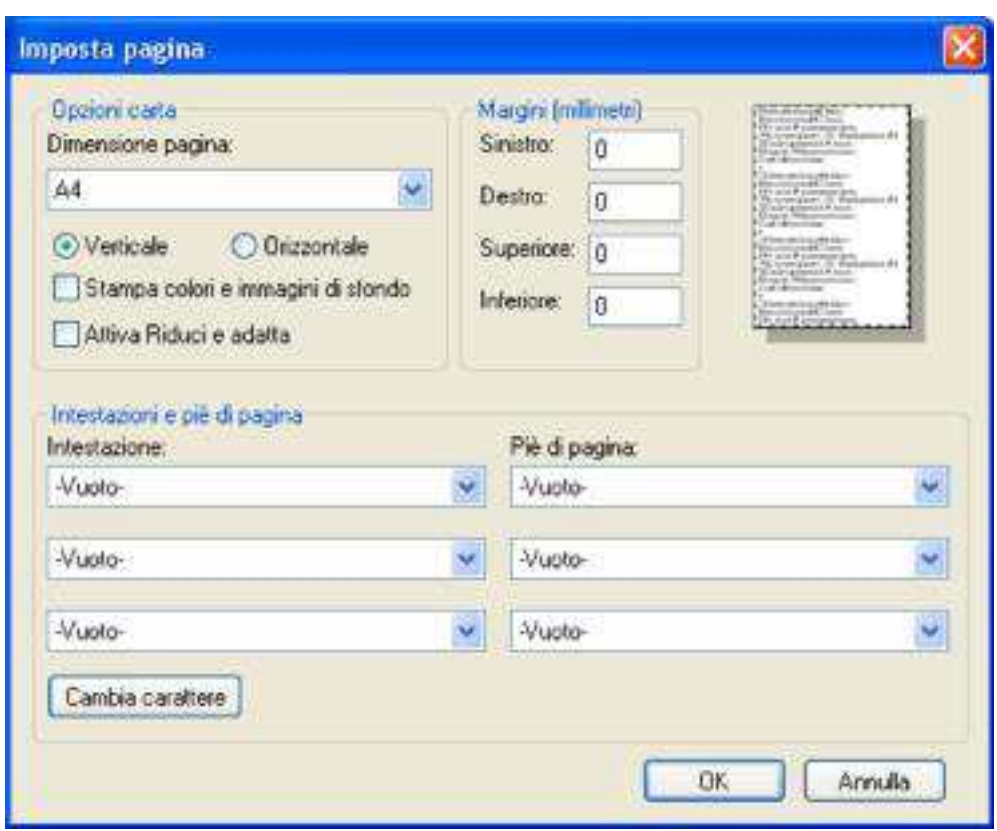

**Figura 4** 

Occorre accertarsi, nella Sezione Opzioni carta, che sia deselezionata la casella "Attiva Riduci e adatta", che il formato della pagina sia A4 (210 x 297 mm), che i valori dei margini siano quelli riportati nella figura e che i campi intestazione e piè di pagina abbiano tutti valore "Vuoto".

Le impostazioni dei margini di stampa (sinistro, destro, superiore, inferiore), sono personalizzabili e variano a seconda della tipologia di stampante in dotazione del medico specialista.

La ricetta SSN dovrà essere posizionata con allineamento a destra nell'apposito vassoio di alimentazione della carta come da figura.

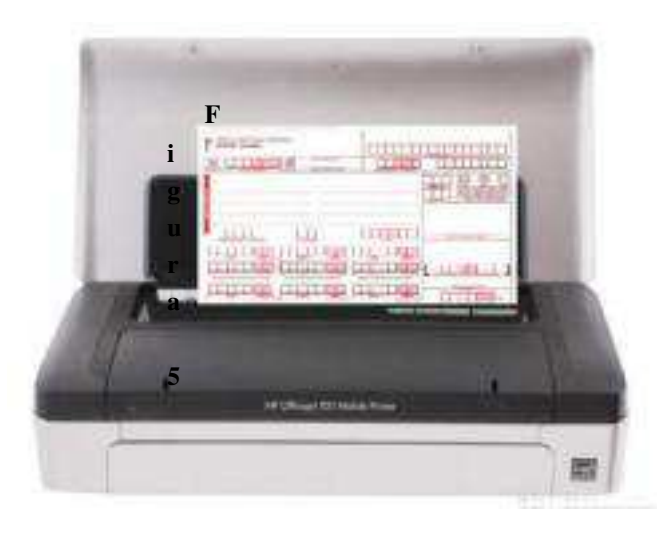

**Figura 5** 

# **4. Concetti Generali all'utilizzo del Sistema**

Nel presente capitolo sono elencate le principali caratteristiche del Sistema SIST per gli utenti *Medici di Continuità Assistenziale*.

#### **4.1. Modalità di Utilizzo del Sistema**

Il sistema è fruibile utilizzando un programma browser internet standard.

L'applicativo consente all'utente di navigare rapidamente nelle funzionalità disponibili attraverso un menù di navigazione rapida riportata sotto forma di link.

Nella zona superiore di ogni pagina è sempre possibile, selezionando col mouse i titoli evidenziati, andare:

- alla pagina iniziale della funzione;
- alla pagina iniziale della componente;
- alla home-page dell'applicazione.

Nella figura seguente è riportata la home page di una componente con il menu che elenca tutte le funzioni disponibili.

In alto a destra sono presenti i link per uscire dall'applicazione (*Esci*), per cambiare il ruolo operatore (se l'utente ha più ruoli) e per visualizzare l'help (se previsto dalla specifica funzionalità).

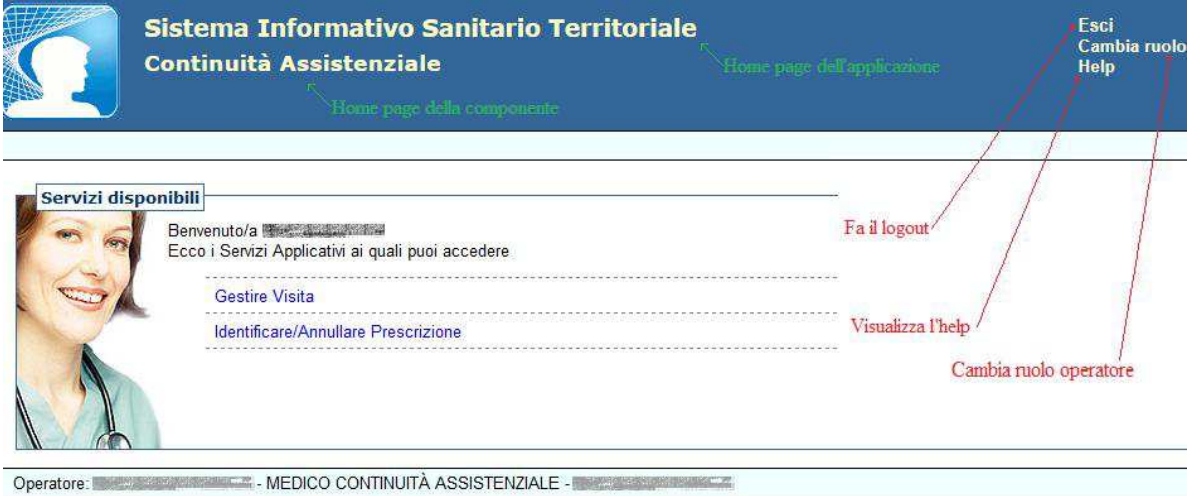

**Figura 6** 

Nella figura seguente è riportata una tipica pagina dell'applicazione.

Si noti il link per la re-inizializzazione della funzionalità (Home page della funzione).

Si noti anche la presenza di un campo note che in alcuni casi viene utilizzato per fornire all'utente informazioni addizionali sull'utilizzo dell'applicazione:

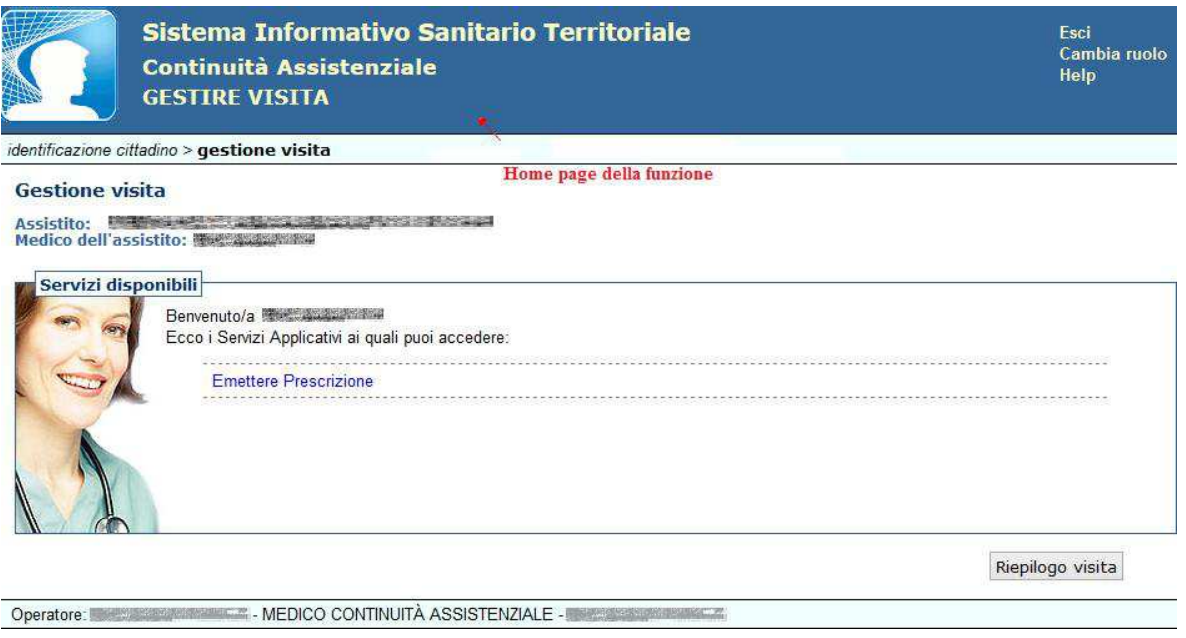

**Figura 7** 

Nelle pagine in cui è necessario, è possibile tornare alla videata precedente attraverso specifici link posti in basso a sinistra, come riportato nella figura seguente.

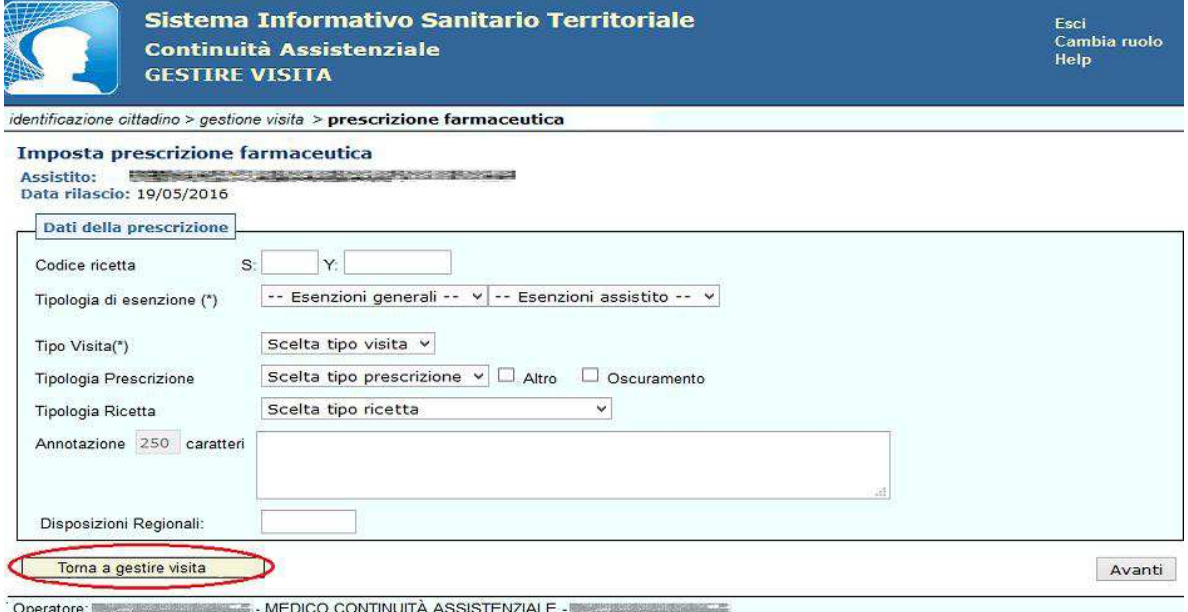

**Figura 8** 

In tutte le pagine si sconsiglia l'utilizzo del tasto "*back*" del browser in quanto potrebbe causare degli errori.

### **4.2. Ruoli utente e relazione Ruolo/Funzione**

Il Sistema è organizzato in aree o componenti applicative ciascuna delle quali espone diverse funzionalità elementari. Il Sistema prevede la classificazione degli utenti per ruoli istituzionali e per ogni ruolo sono definite le funzioni a cui il ruolo è abilitato.

La seguente tabella mostra le funzioni a cui il ruolo di Medico di Continuità Assistenziale è abilitato.

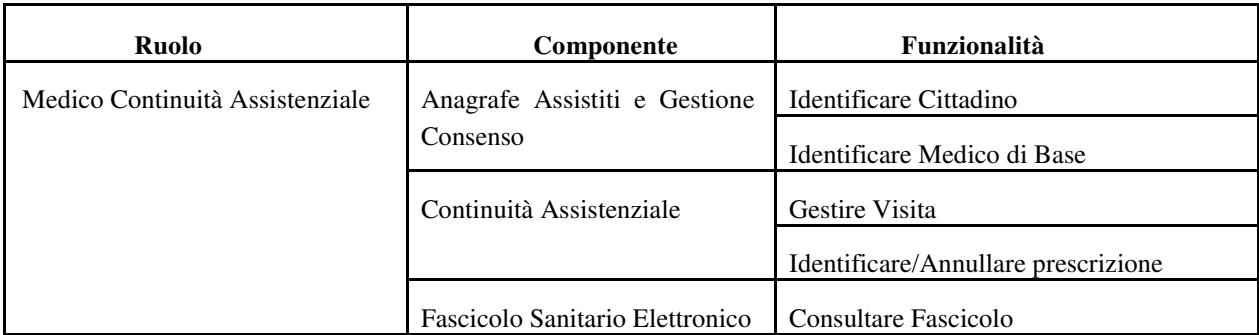

### **4.3. Autenticazione al sistema**

Per accedere all'applicazione web SIST è necessario collegarsi al sito www.sist.puglia.it e selezionare il link "Accedi con Smartcard/Token"

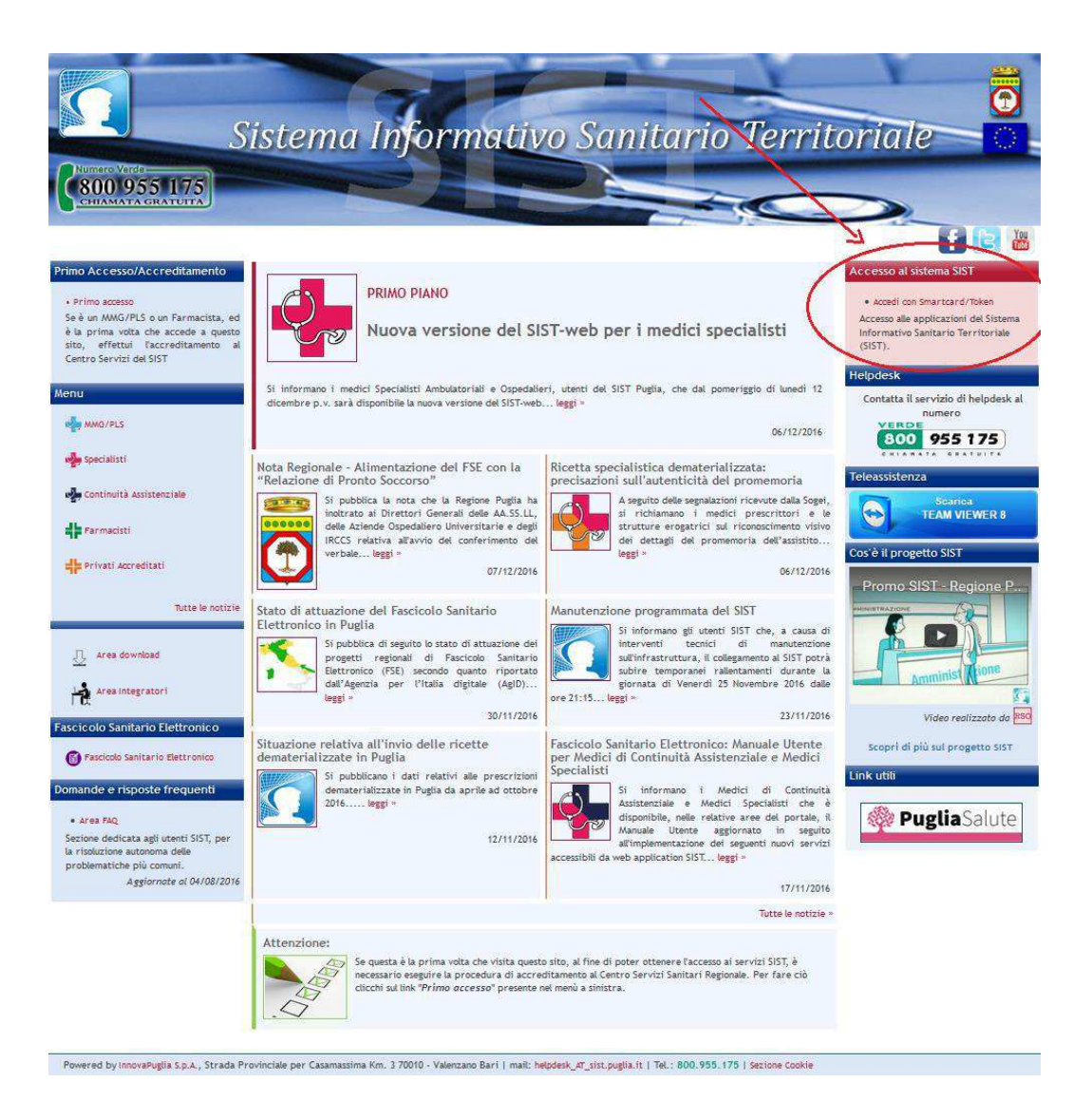

**Figura 9** 

L'autenticazione dell'operatore al Sistema avviene esclusivamente in modalità **Forte**, utilizzando la smartcard/token CNS in possesso dell'operatore ed inserendo il codice *PIN* di autenticazione

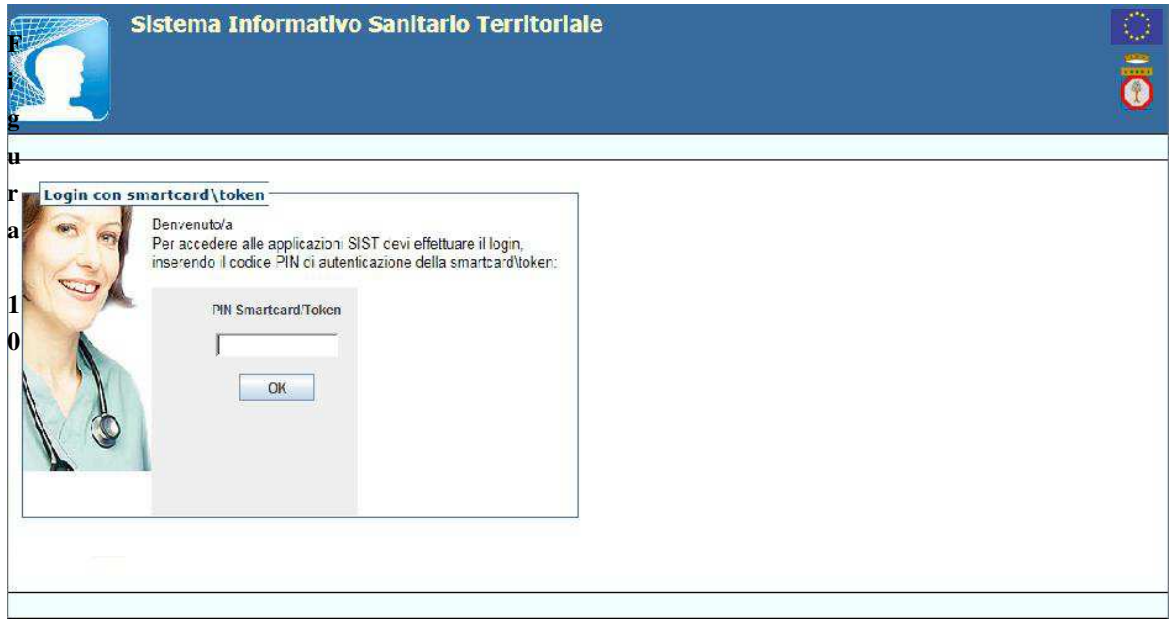

**Figura 10** 

# **5. Componenti applicative**

## **5.1. Anagrafe Assistiti e Gestione Consenso**

Questo servizio rende disponibili le funzionalità che consentono agli utenti di accedere alle principali informazioni relative agli assistiti e ai MMG/PLS.

### **5.1.1 Identificare Cittadino**

Questo servizio consente di ritrovare la posizione anagrafica dell'assistito, inserendo una delle informazioni richieste come indicato nel campo **Note** a destra della schermata.

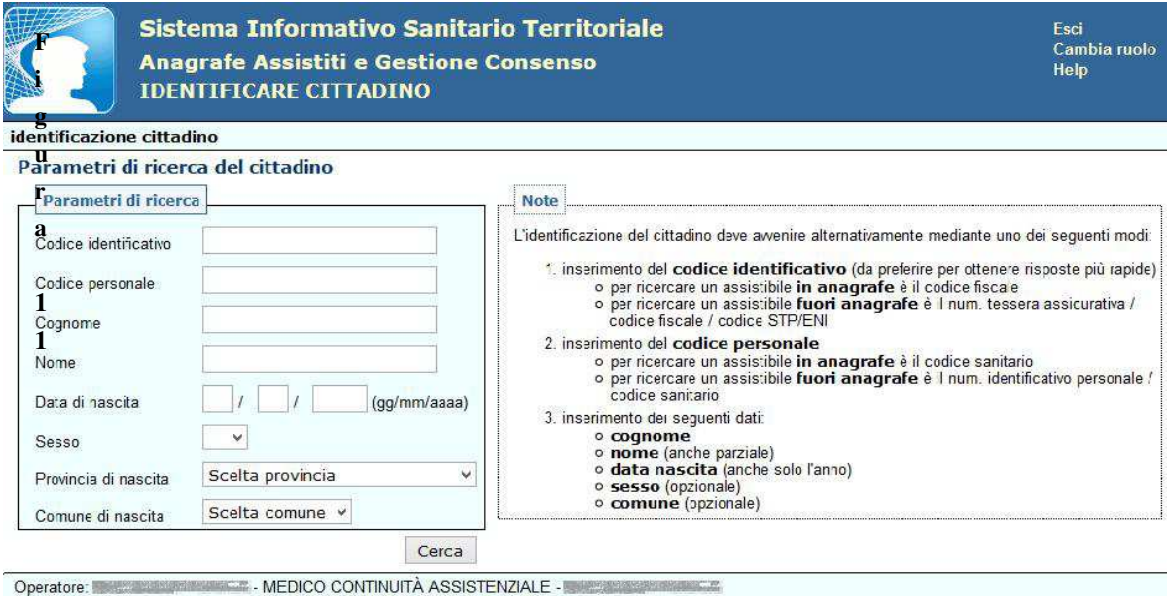

**Figura 11** 

#### **Dati del cittadino**

In questa interfaccia vengono riportate le principali informazioni anagrafiche, nonché quelle di iscrizione al Servizio Sanitario Nazionale.

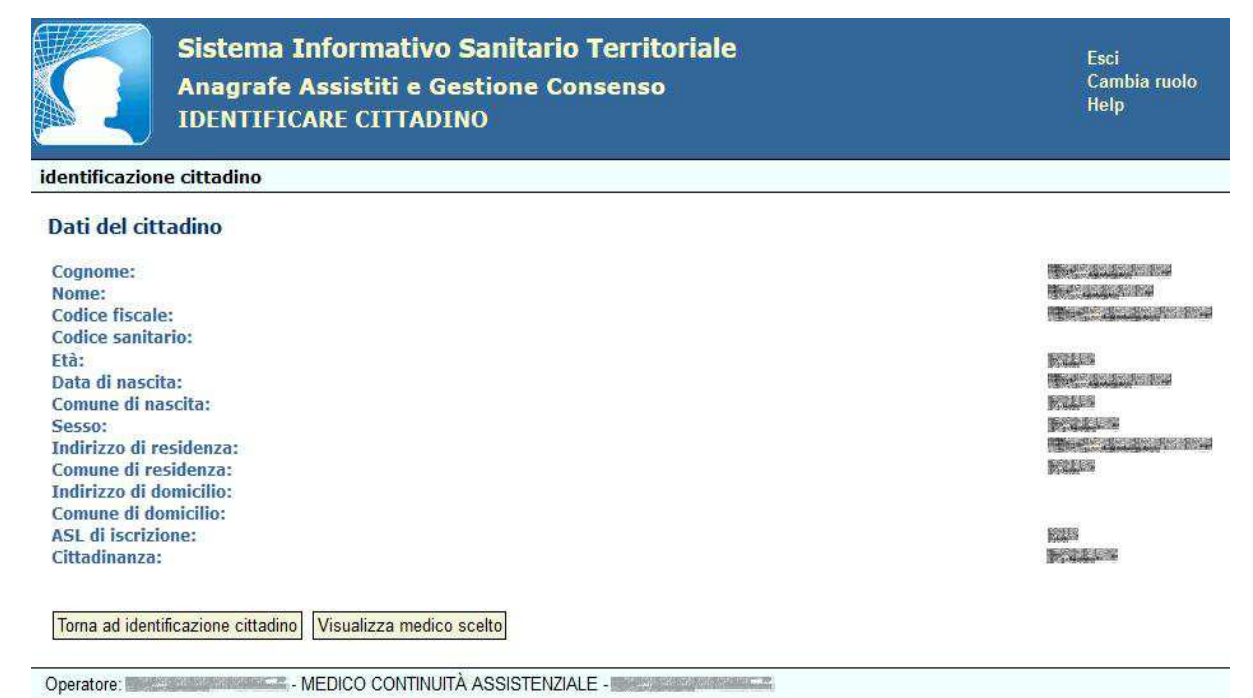

#### **Figura 12**

Dalla pagina di visualizzazione dei dati anagrafici dell'assistito è possibile, attraverso il tasto "**Visualizza medico scelto**", visualizzare le informazioni riguardanti la scelta del medico.

#### **Visualizza medico scelto**

Attraverso questa funzionalità l'operatore sanitario può visualizzare i dati principali del medico e le informazioni sulla scelta effettuata dall'assistito identificato.

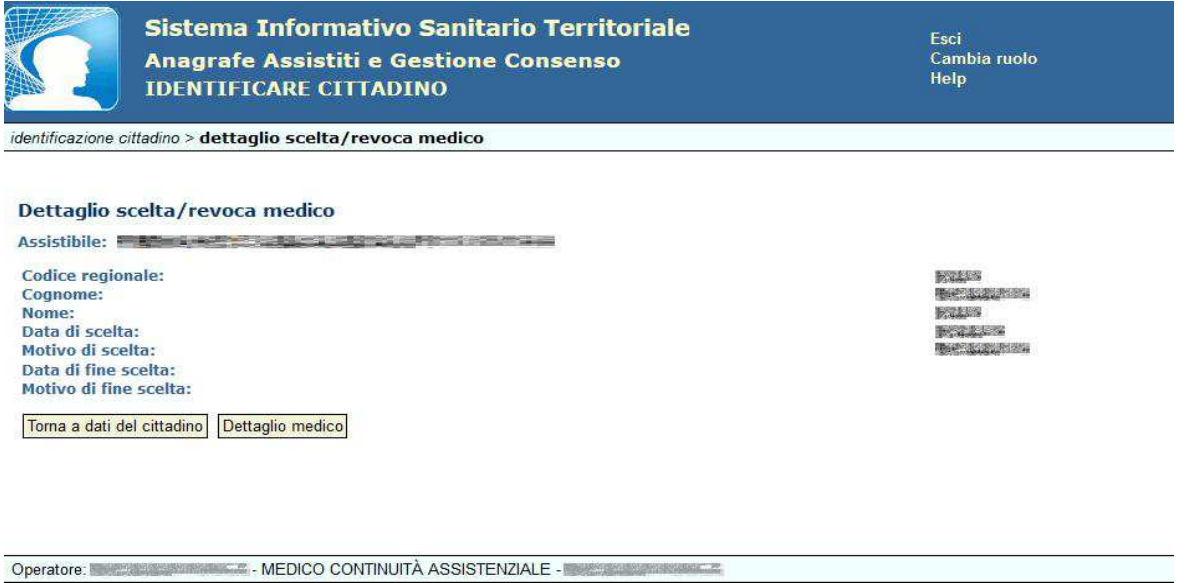

#### **Dettaglio medico**

Dalla pagina di visualizzazione dei dati della "*scelta del medico*" l'utente potrà visualizzare i dati di dettaglio del medico in questione e le informazioni riguardanti gli altri medici con i quali tale medico è associato.

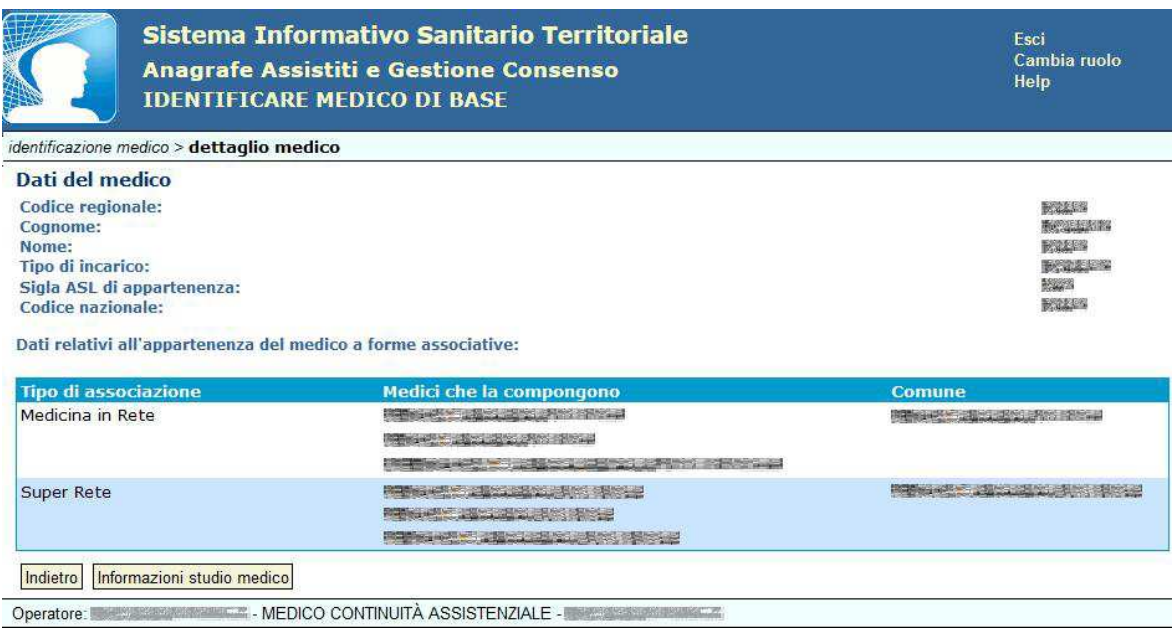

#### **Figura 14**

Cliccando il tasto "**Informazioni studio medico**" è possibile visualizzare i dati degli eventuali studi professionali in cui riceve il medico di base e degli orari di ricevimento (se disponibili).

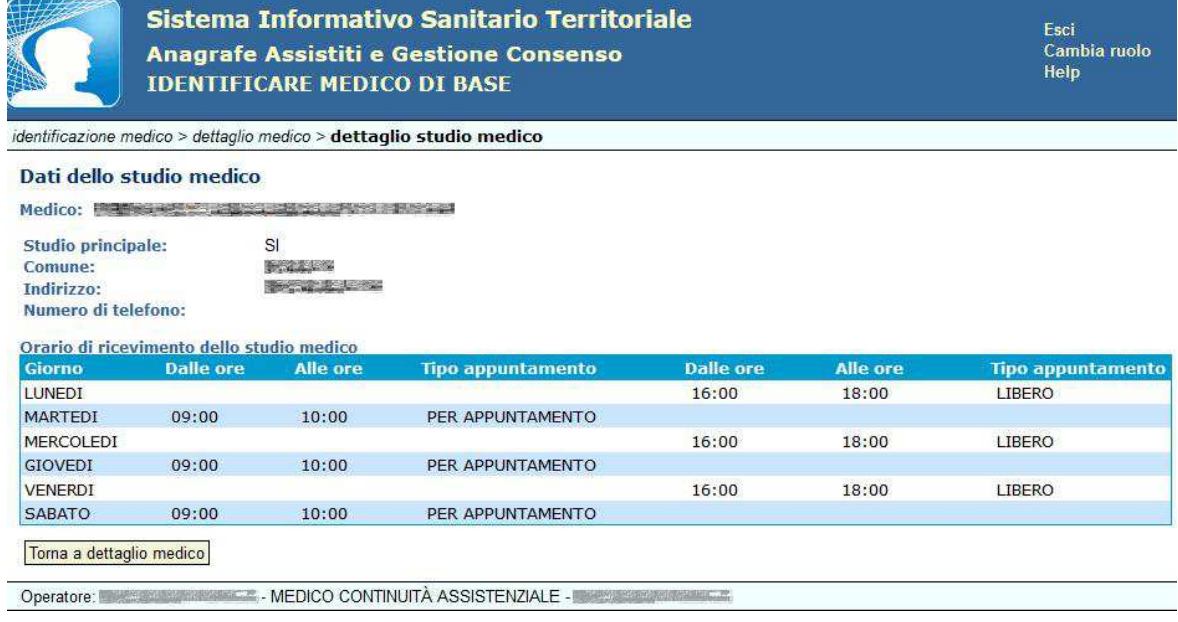

**Figura 15** 

#### **Identificare Medico di Base**

L'utilizzo di questa funzionalità consente di ricercare il medico o i medici che rispondono a determinati criteri di ricerca come riportato nel campo **Note** a destra della schermata.

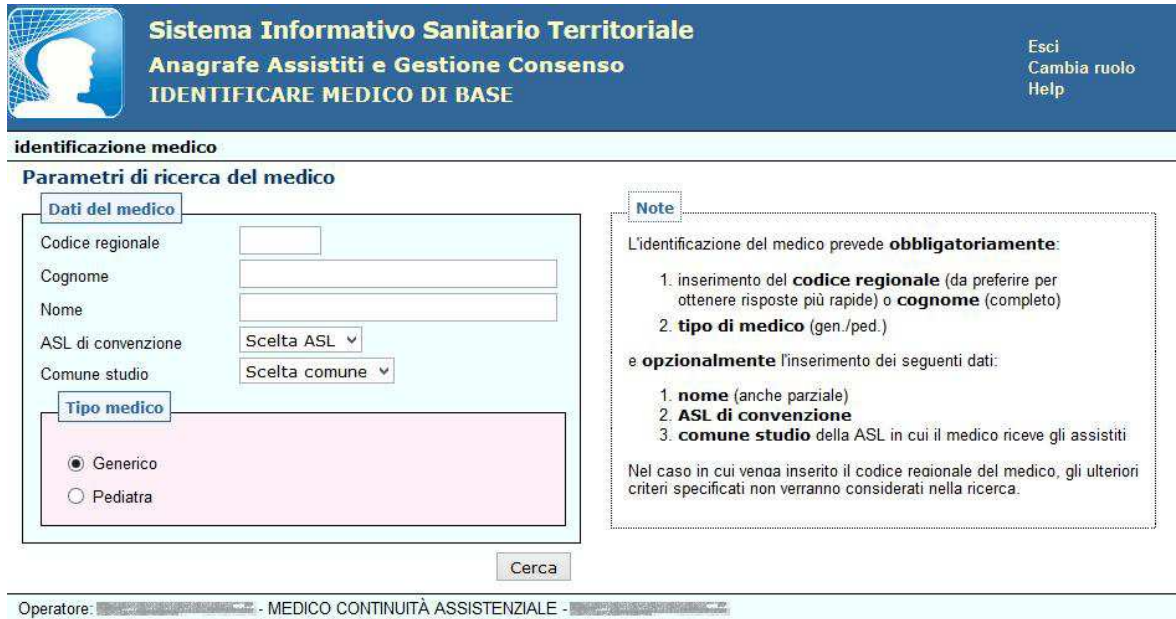

#### **Figura 16**

Successivamente, verranno visualizzate le informazioni principali del medico che risponde ai criteri di ricerca oppure un elenco di medici nel caso in cui i filtri specificati non consentano una identificazione univoca.

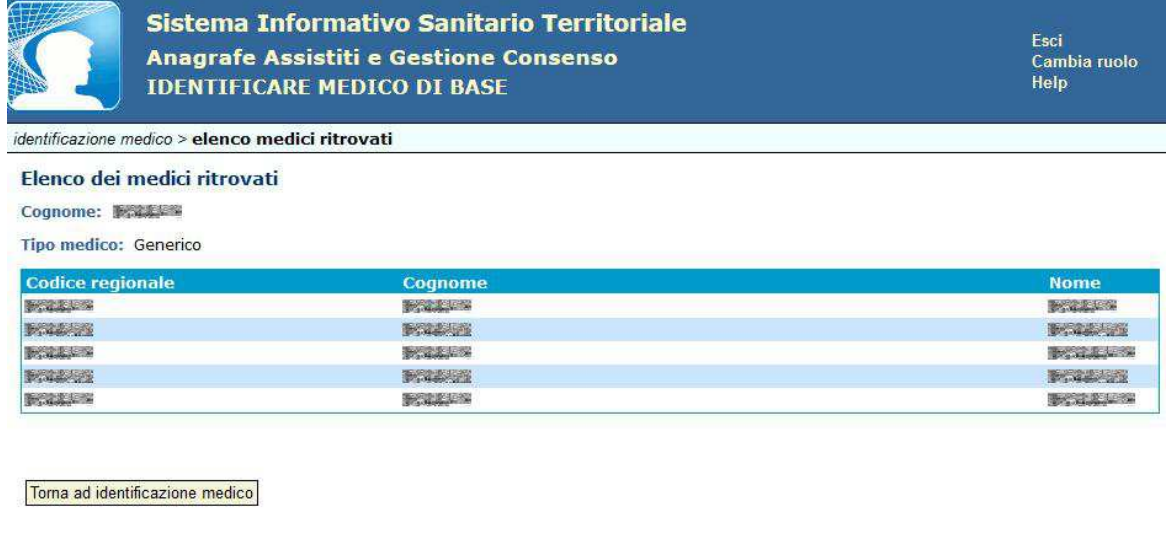

Operatore: Entrepreneur MEDICO CONTINUITÀ ASSISTENZIALE - ENTRE ENTRE ENTRE

In quest'ultimo caso la successiva selezione di una singola riga consentirà la visualizzazione dei dati dettagliati del medico selezionato.

#### **5.2. Continuità Assistenziale**

La componente **Continuità Assistenziale** mette a disposizione dell'utente una serie di funzionalità che consentono di gestire la visita, di ricercare e annullare prescrizioni ed emettere un certificato INPS.

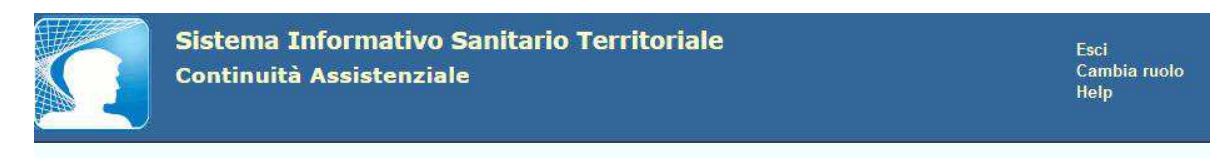

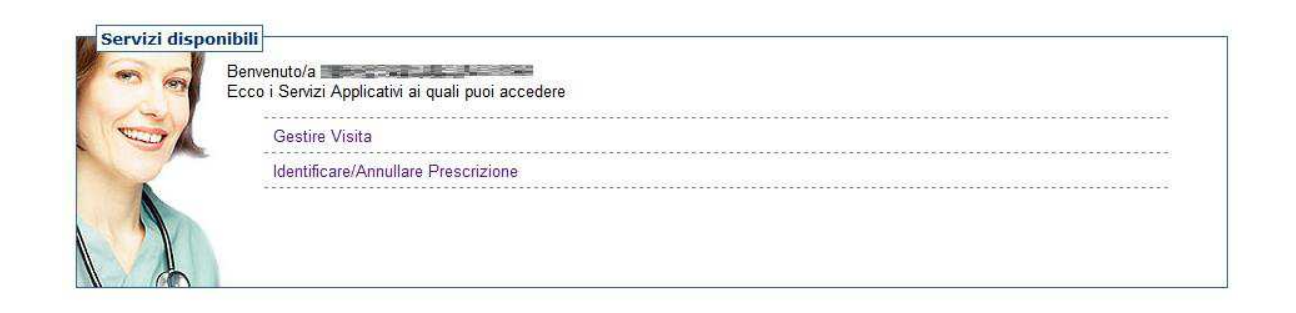

**AN AN AN AN AN ASSISTENZIALE - THE ANGELE OF A ASSISTENZIALE - THE** Operatore: WHICH CONTROL

#### **5.2.1 Gestire Visita**

Questa funzionalità permette al medico di Continuità Assistenziale di creare, registrare e stampare una prescrizione farmaceutica.

Per emettere la prescrizione è necessario effettuare l'identificazione del cittadino, mediante la funzionalità "*Identifica Cittadino senza smartcard/token*". Se l'assistito non è censito nell'anagrafe sanitaria della Regione Puglia (in quanto proveniente da fuori regione, da uno stato estero, ecc..), è possibile procedere inserendo i suoi dati, cliccando "*Integra informazioni Assistito non censito*"

Per poter eseguire la registrazione dell'assistito fuori anagrafe, è necessario obbligatoriamente inserire le informazioni richieste seguendo le indicazioni riportate nel campo **Note** riportato a destra della schermata.

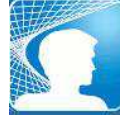

Sistema Informativo Sanitario Territoriale **Continuità Assistenziale GESTIRE VISITA** 

Esci Cambia ruolo Help

identificazione cittadino

Elenco dei cittadini identificati

L'assistito non risulta presente nell'anagrafe sanitaria regionale.

Codice identificativo:

Torna ad identificazione cittadino | Integra informazioni assistito non censito

Operatore: WebSuite ALEXANDRE & MEDICO CONTINUITÀ ASSISTENZIALE - INCREASE IN THE CONTINUES.

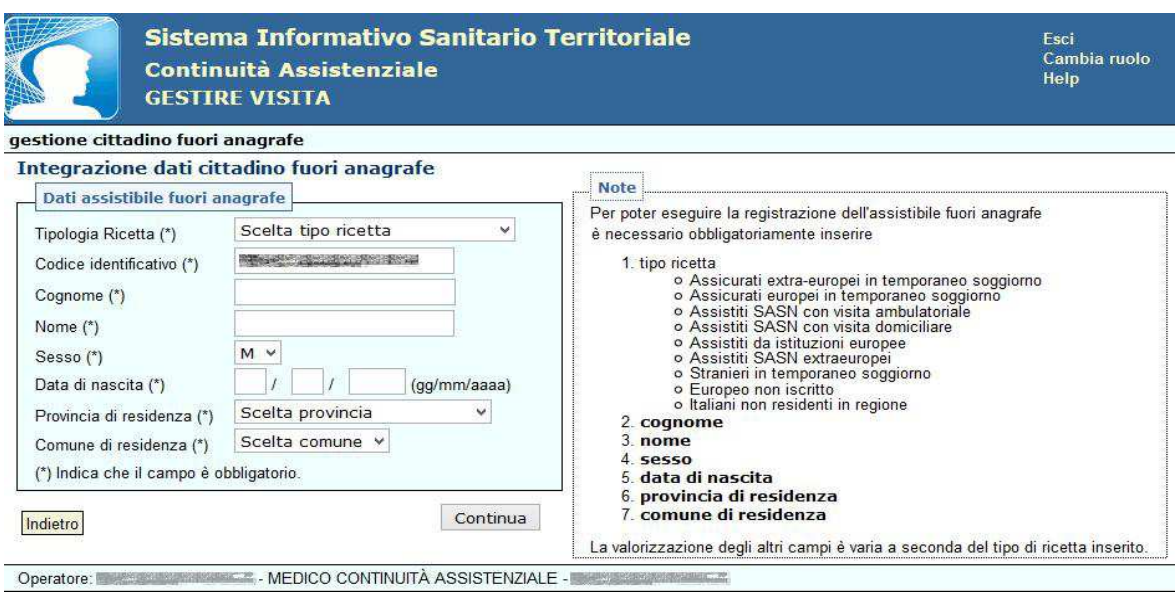

**Figura 20** 

Una volta identificato il cittadino è visualizzata la schermata in cui è possibile effettuare le seguenti operazioni:

- *Emettere Certificato INPS*
- *Identificare/Rettificare Certificato*
- *Identificare/Annullare Certificato*
- *Emettere Prescrizione*

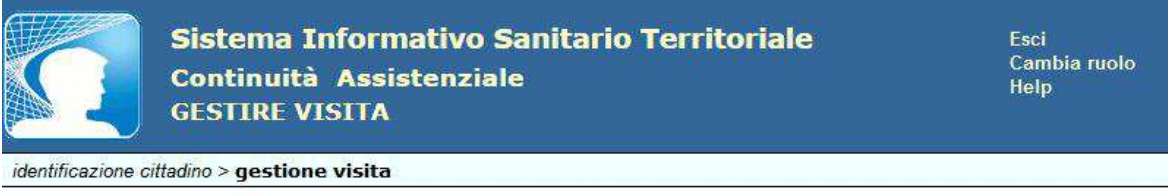

#### **Gestione** visita

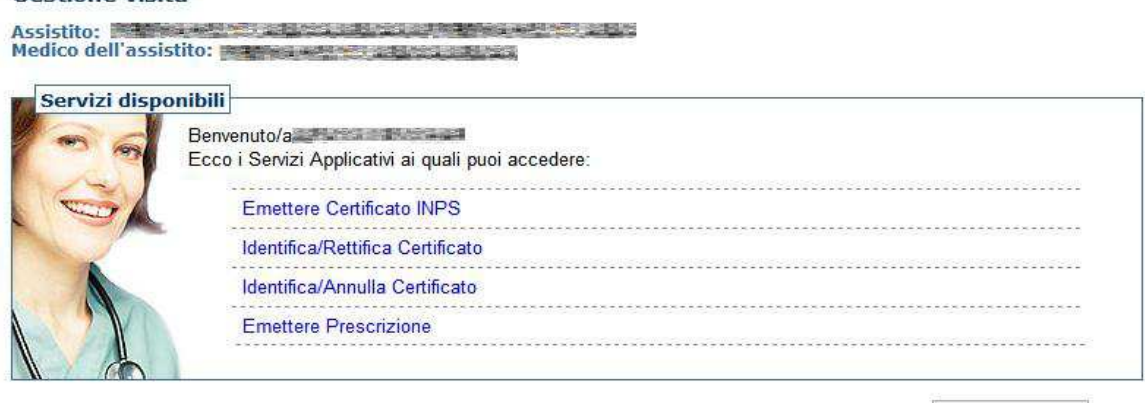

Riepilogo visita

#### **5.2.1.1 Emettere certificato INPS**

Questa funzionalità permette l'emissione di un certificato di malattia.

Cliccando la voce *Emettere Certificato INPS* dalla schermata "Gestire Certificato di Malattia" è visualizzata la maschera in cui inserire tutte le informazioni necessarie alla corretta compilazione del certificato.

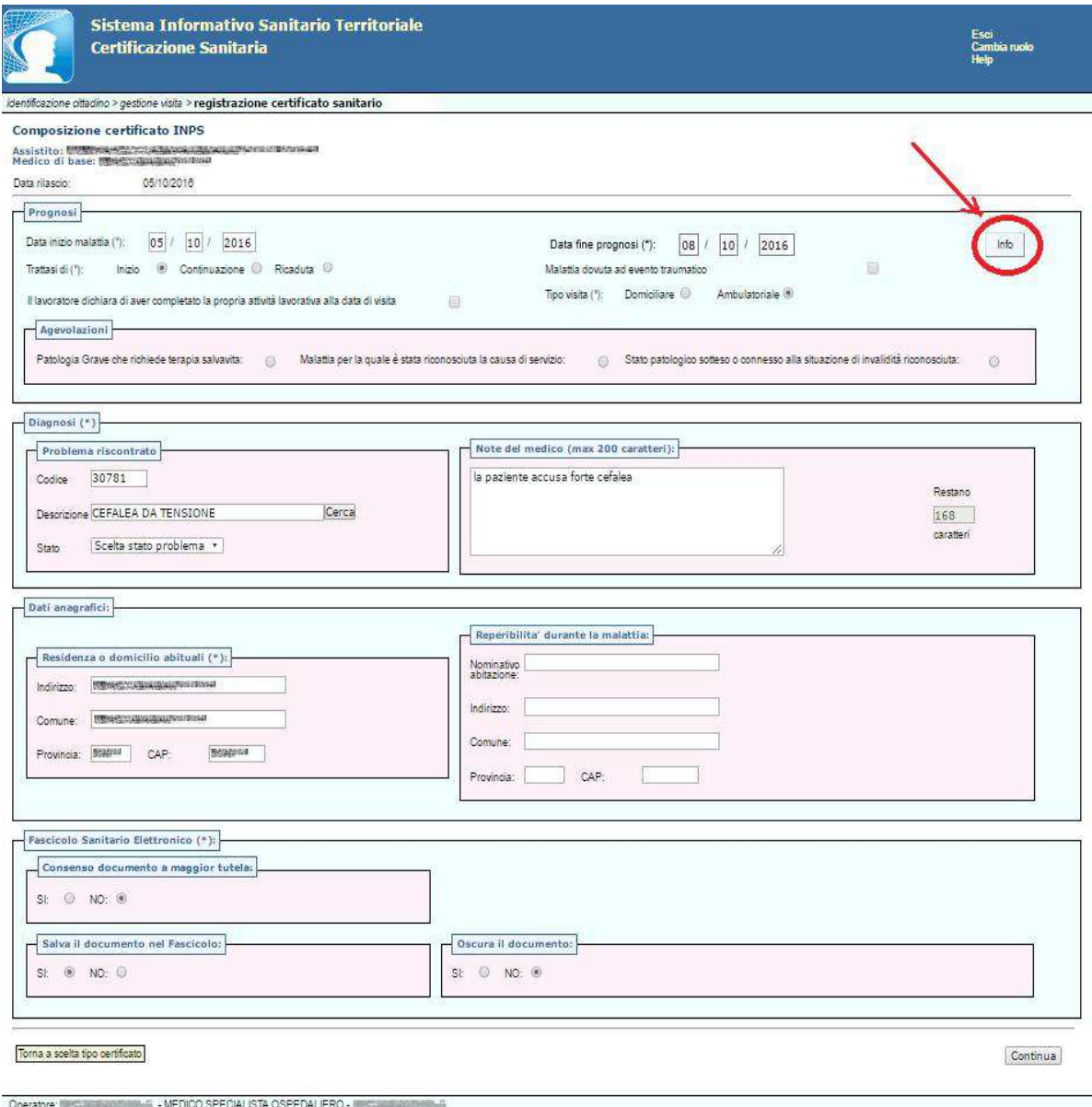

#### **Figura 22**

Cliccando il tasto *INFO* è visualizzata una finestra con le note che descrivono i campi da valorizzare.

#### Note:

#### (\*) Indica che il campo è obbligatorio.

- · Data inizio malattia (gg/mm/aaaa): non deve essere successiva alla data odi
- · Data fine prognosi (qq/mm/aaaa): non deve essere precedente alla data di inizio malattia
- · Tipo certificato: scegliere la tipologia tra l'elenco proposto.
- · Tipo visita: scegliere la tipologia tra l'elenco proposto
- · Diagnosi: descrivere il testo della diagnosi
- · Problema riscontrato: descrivere il problema e codificarlo in ICD9-CM. La ricerca del codice è attivabile dal tasto Cerca. Immettere parte della descrizione o, se conosciuto, il codice de problema per filtrare opportunam
- · Indirizzo: indirizzo di residenza o domicilio abituale del lavoratore
- \* Comune: comune della residenza o domicilio abituale del lavoratore
- · Provincia: provincia della residenza o domicilio abituale del lavoratore
- · CAP: codice avviamento postale della residenza o domicilio abituale del lavoratore

#### **Figura 23**

Nell'ultima sezione della schermata "Fascicolo Sanitario Elettronico" (v. Figura 22) è data la possibilità di alimentare il Fascicolo Sanitario Elettronico (previo esplicito consenso dell'assistito) specificando quanto segue:

**Consenso documento a maggior tutela** (di default impostato a NO): specificare se il documento della prescrizione è soggetto o meno a maggior tutela.

Ai sensi dell'art. 5 del DPCM 29 settembre 2015, n. 178 - Regolamento in materia di fascicolo sanitario elettronico, i dati e i documenti sanitari e socio-sanitari disciplinati dalle disposizioni normative a tutela delle persone sieropositive, delle donne che si sottopongono a un'interruzione volontaria di gravidanza, delle vittime di atti di violenza sessuale o di pedofilia, delle persone che fanno uso di sostanze stupefacenti, di sostanze psicotrope e di alcool, delle donne che decidono di partorire in anonimato, nonché i dati e i documenti riferiti ai servizi offerti dai consultori familiari, sono resi visibili solo previo esplicito consenso dell'assistito, fermo restando che, nel caso l'assistito scelga di ricorrere alle prestazioni in anonimato, non è ammessa l'alimentazione del FSE da parte dei soggetti che erogano le prestazioni.

Nei casi di cui sopra, è responsabilità dei professionisti o degli operatori sanitari che erogano la prestazione acquisire l'esplicito consenso dell'assistito.

**Salva il documento nel fascicolo** (di default impostato a SI)**:** permette di salvare la prescrizione nel Fascicolo Sanitario Elettronico

**Oscura il documento (**di default impostato a NO): se si desidera che i dati sensibili siano visibili a terzi.

Una volta inserite tutte le informazioni richieste, cliccando CONTINUA, è visualizzato il certificato compilato (v. figura 24).

chiudi

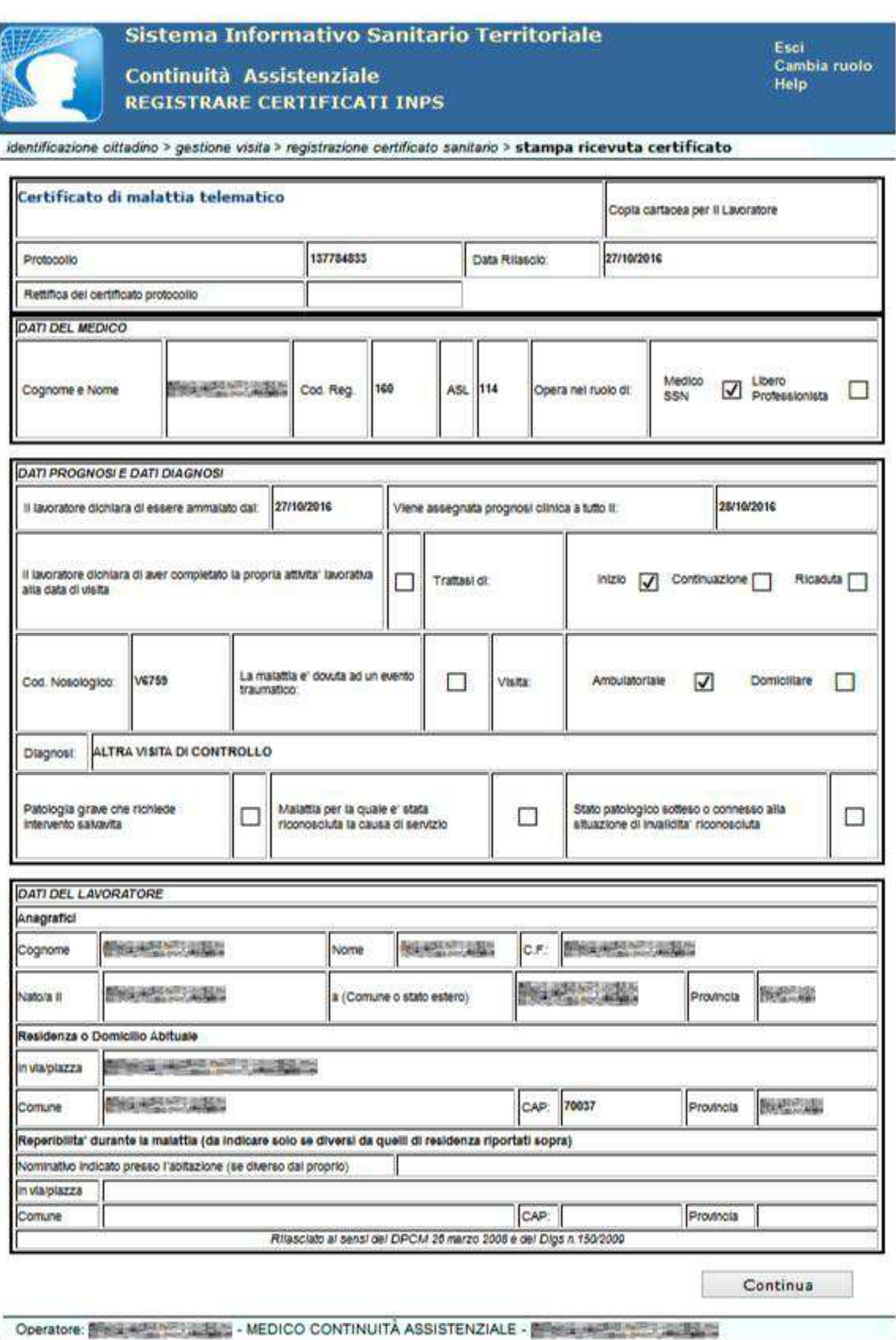

A questo punto cliccando il tasto CONTINUA il sistema sottopone la prescrizione a controlli per verificare la congruità dei dati inseriti e se non ci sono anomalie bloccanti visualizza una pagina di riepilogo con tutti i dati inseriti dall'utente.

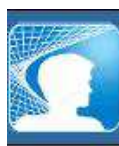

F.

Sistema Informativo Sanitario Territoriale Continuità Assistenziale **REGISTRARE CERTIFICATI INPS** 

Esci<br>Cambia ruolo<br>Help

# identificazione cittadino > gestione visita > registrazione certificato sanitario > stampa ricevuta certificato > firma certificato

#### Firma del certificato di malattia

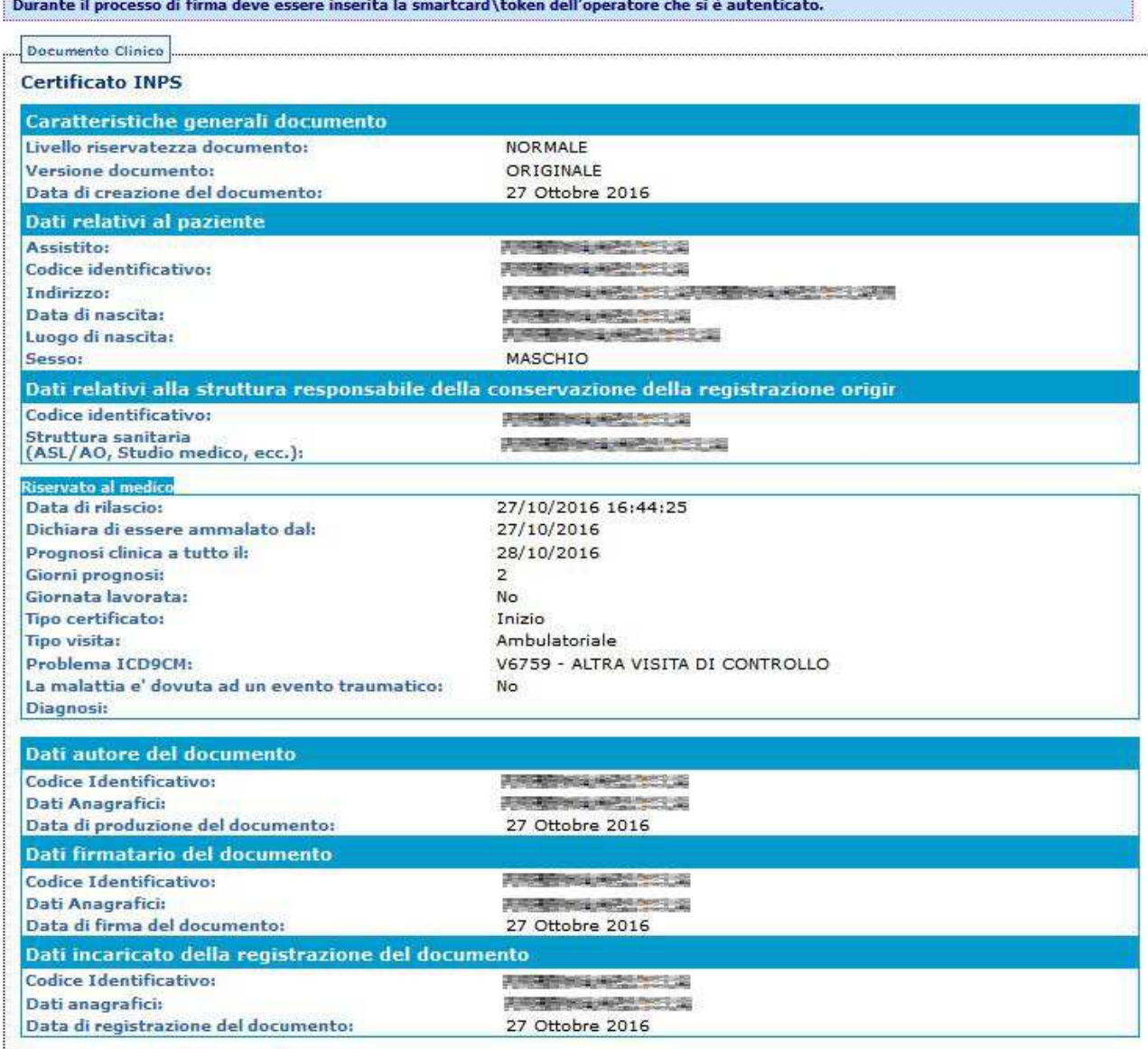

Conferma e Firma

Operatore: WIRE WAS IMPOUNDED. MEDICO CONTINUITÀ ASSISTENZIALE - WIRE WAS IMPOUNDED.

#### **Figura 25**

Cliccando sul tasto CONFERMA E FIRMA, è richiesto il PIN di firma della Smart Card/Token.

Successivamente comparirà il modulo compilato (v. Figura 26), che sarà possibile stampare e/o tornare alla schermata di "Gestire Visita".

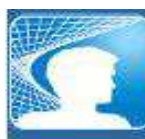

Sistema Informativo Sanitario Territoriale Continuità Assistenziale **REGISTRARE CERTIFICATI INPS** 

Esci<br>Cambia ruolo<br>Help

 $\overline{M}$ 

Domiciliare

 $\Box$ 

identificazione cittadino > gestione visita > registrazione certificato sanitario > stampa ricevuta certificato

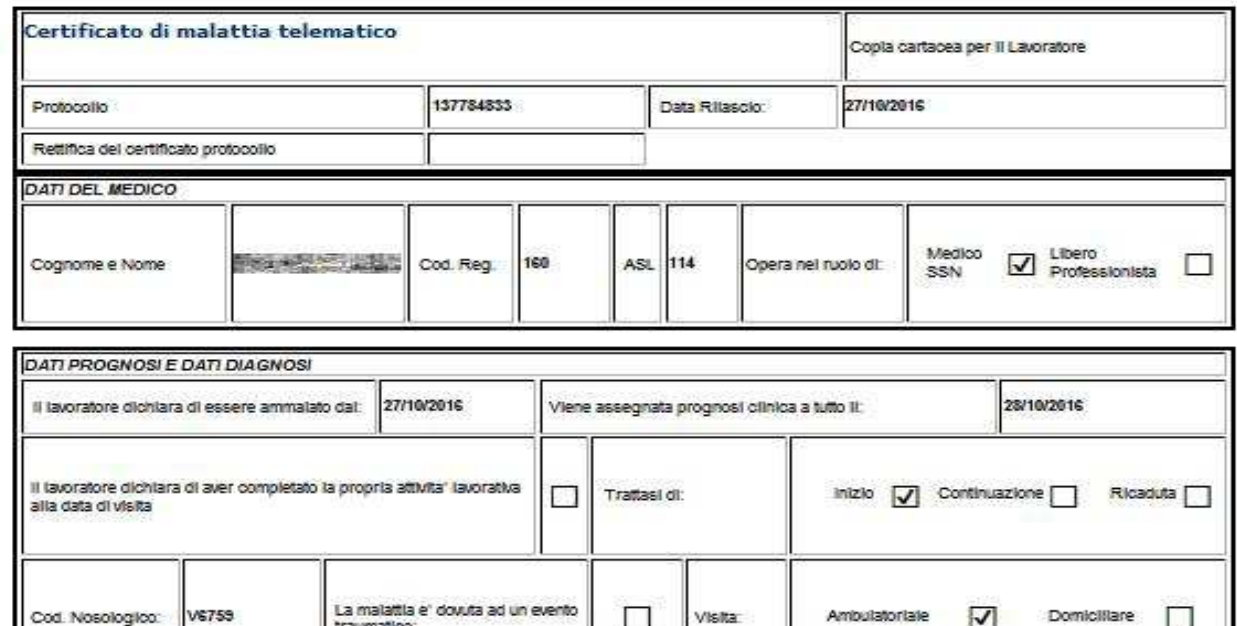

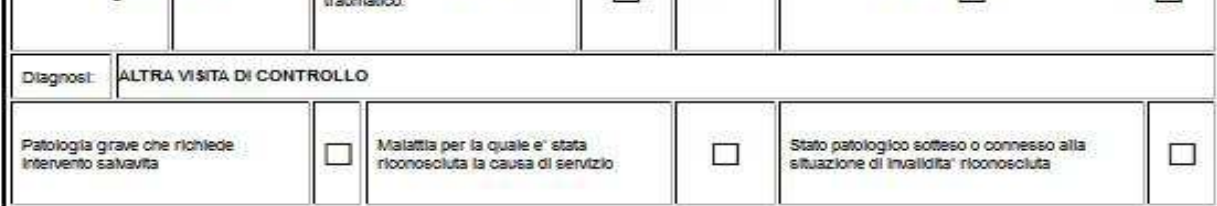

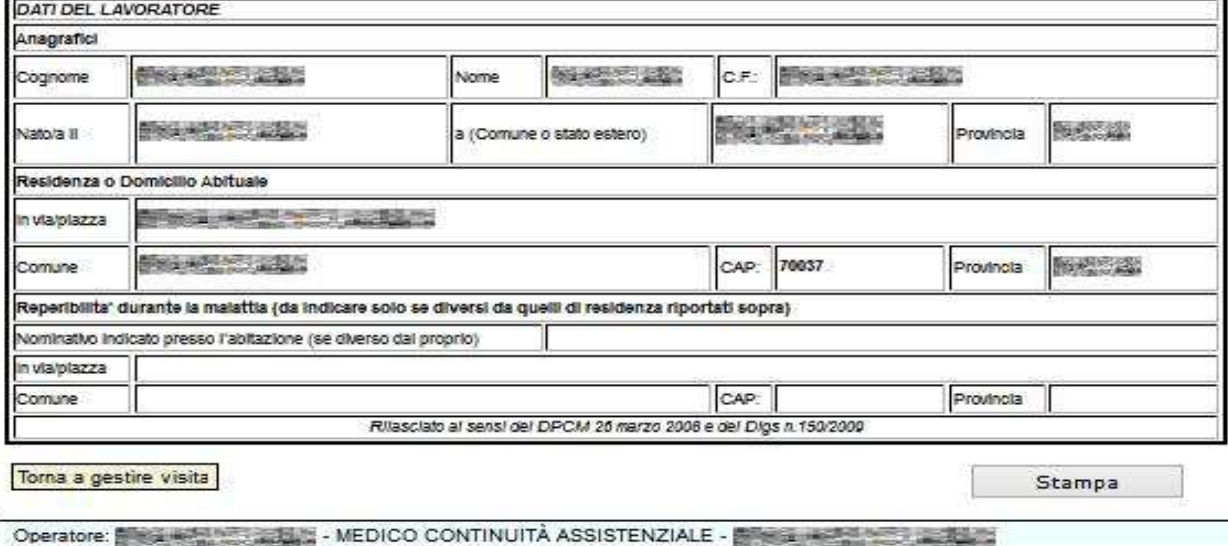

#### **5.2 Identifica/Rettifica Certificato**

Questa funzionalità permette di ricercare un certificato e rettificare la data di fine diagnosi.

Cliccando la voce *Identifica/Rettifica Certificato*, è visualizzata la maschera in cui è richiesto il numero di protocollo del certificato da rettificare.

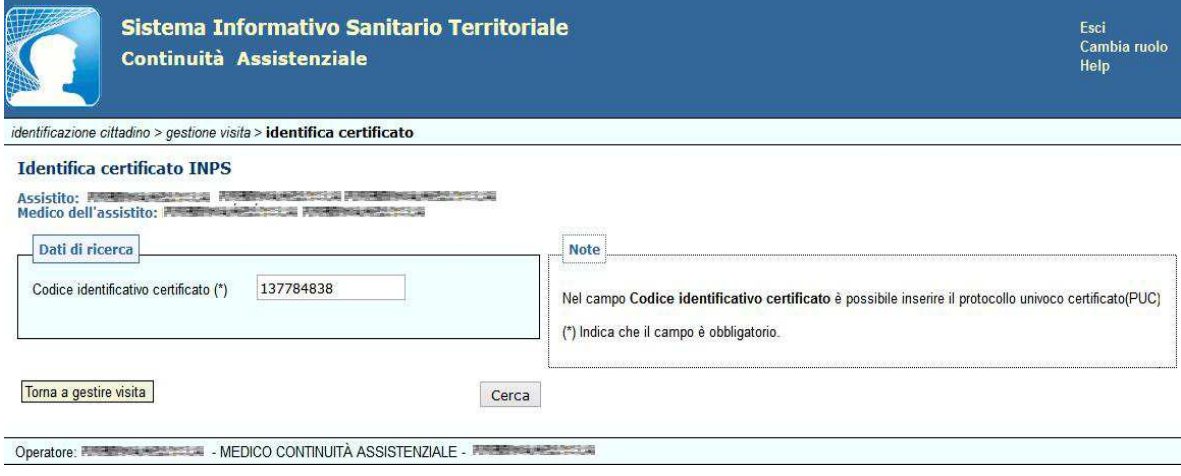

#### **Figura 27**

Una volta inserito il numero protocollo e cliccato CERCA, è visualizzata la maschera dove è possibile modificare la data fine diagnosi.

Dopo aver modificato la *data fine prognosi,* cliccando su RETTIFICA, comparirà nuovamente il modulo compilato con le modifiche apportate, assegnando un nuovo numero di *"protocollo",* mentre nel campo *"Rettifica del certificato protocollo"* sarà presente il numero di protocollo del primo certificato inviato.

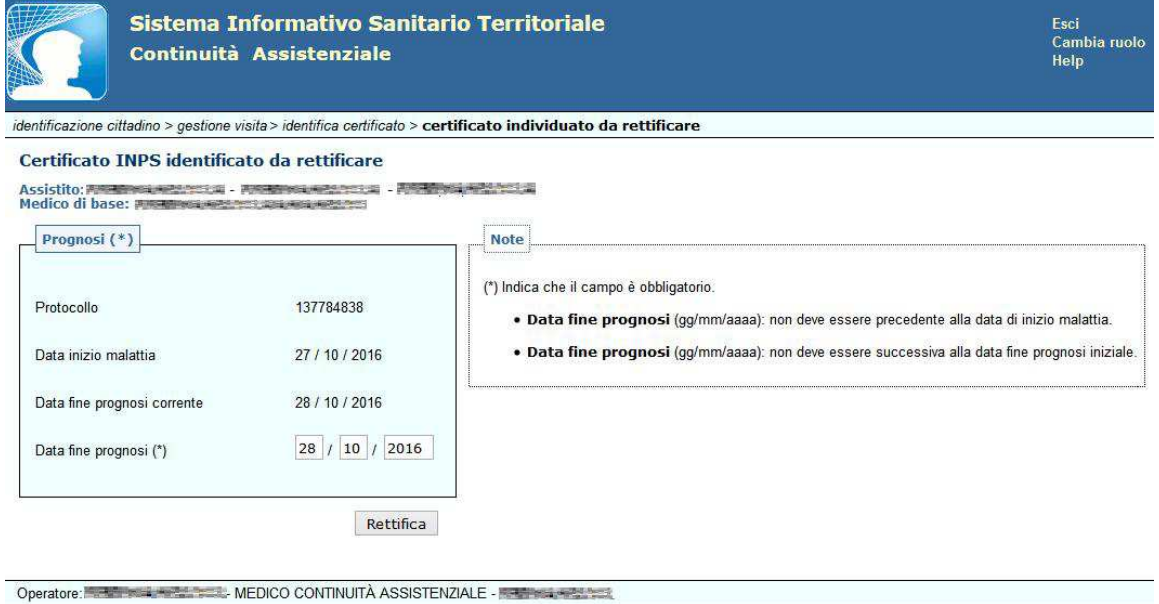

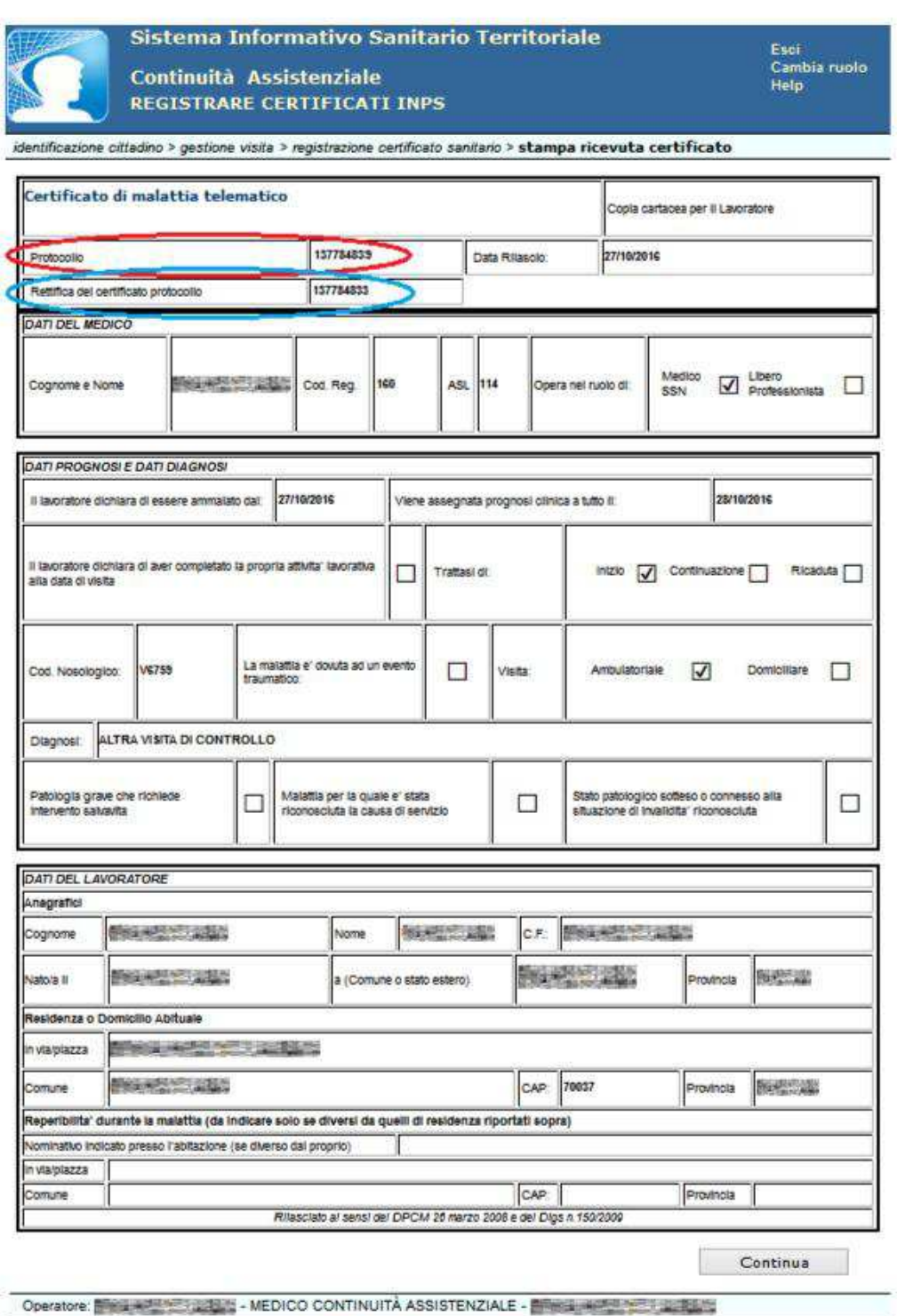

### **Figura 29**

Cliccando su CONTINUA, il sistema sottopone il certificato a controlli per verificare la congruità dei dati inseriti e, se non ci sono anomalie bloccanti, visualizza una pagina di riepilogo con tutti i dati inseriti dall'utente.

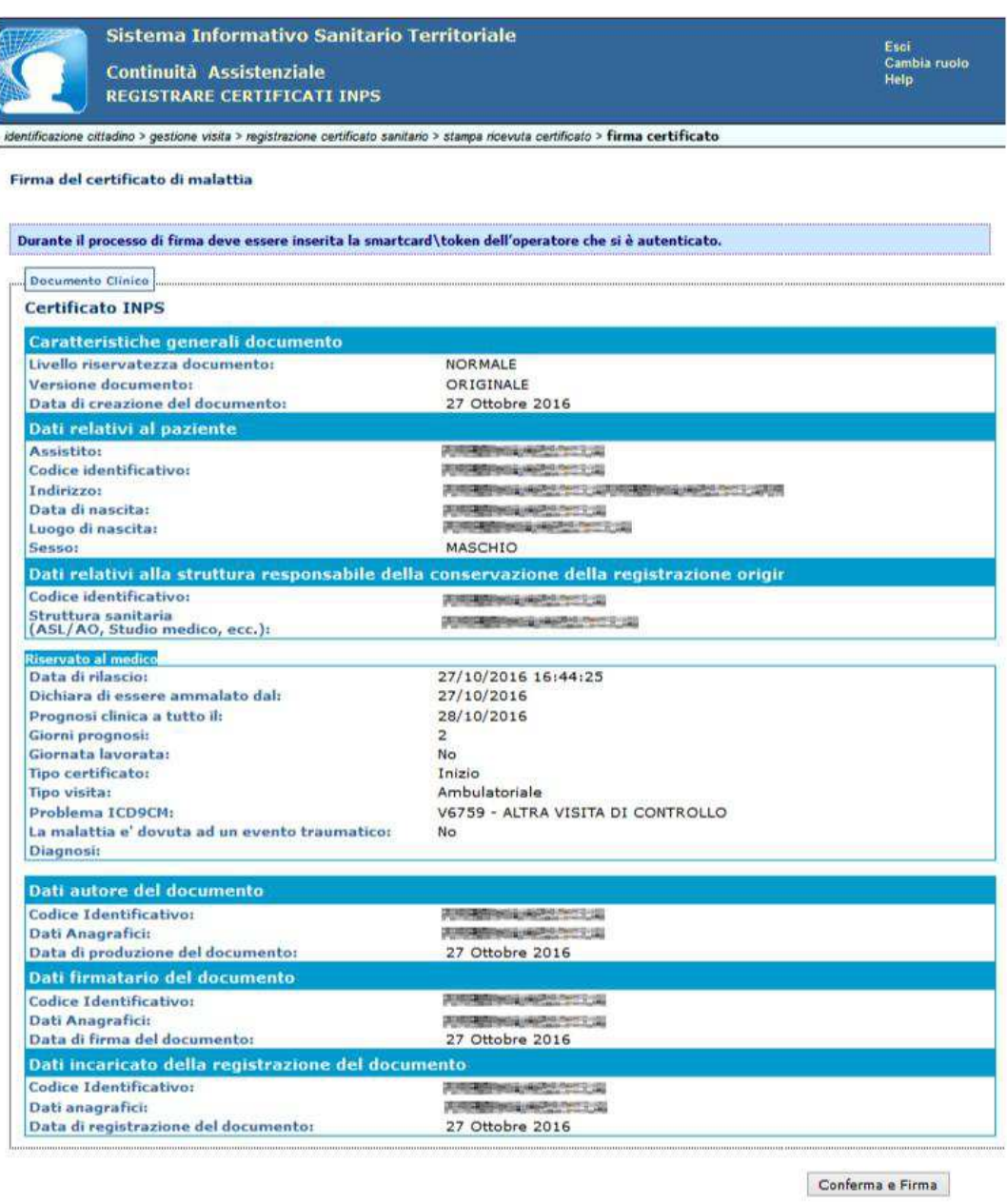

Operatore: FIRENDER PLANEDICO CONTINUITÀ ASSISTENZIALE - FIRENDER PRODUCTION

#### **Figura 30**

Cliccando CONFERMA e FIRMA, viene richiesto il PIN di firma della Smart Card/Token.

Successivamente comparirà il modulo compilato (v. Figura 29), che sarà possibile stampare e/o tornare alla schermata di "Gestire Visita".

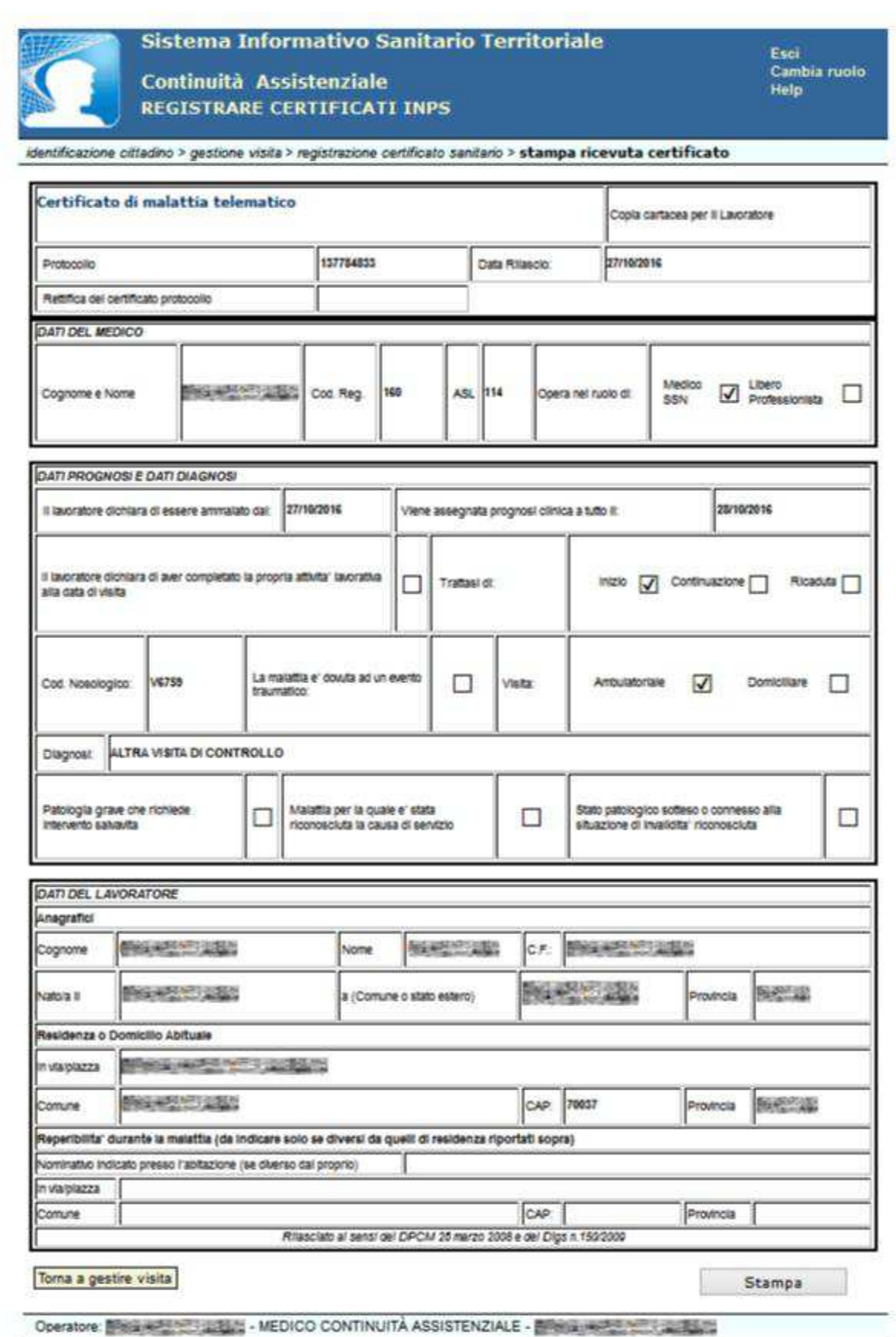

#### **5.2.1.3 Identifica/Annulla Certificato**

Questa funzionalità permette di ricercare un certificato ed annullarlo.

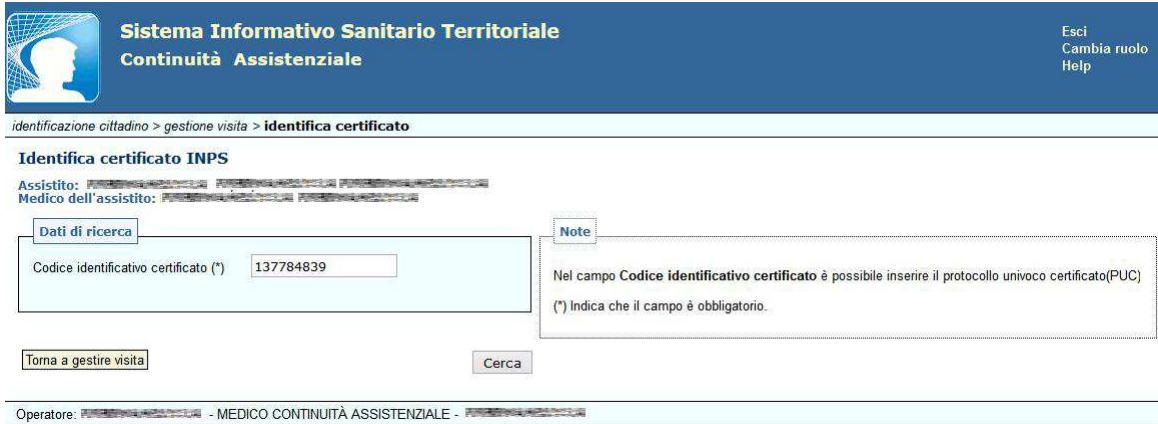

**Figura 32** 

Cliccando la voce *Identifica/Annulla Certificato,* è visualizzata la maschera in cui è richiesto il numero di protocollo del certificato.

Dopo aver inserito il codice identificativo certificato, cliccando CERCA, è visualizzabile la maschera che permette, cliccando ANNULLARE, di annullare il certificato.

A conferma dell'annullamento, sulla stessa schermata su riportata comparirà la dicitura:

Certificato Sanitario annullato correttamente

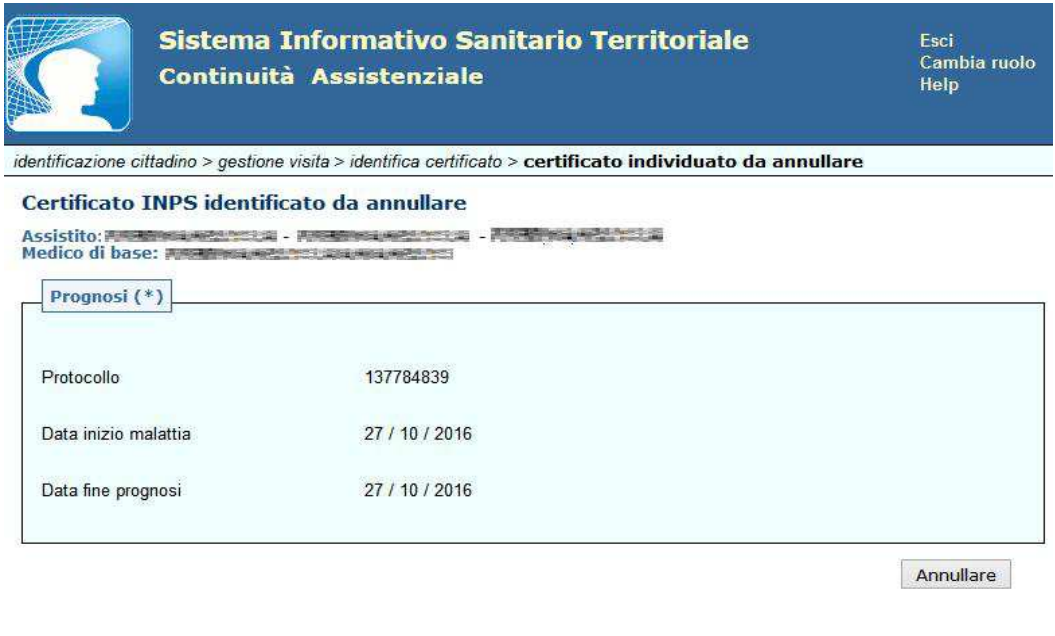

Operatore: ESSAN BELLEVILLE AND MEDICO CONTINUITÀ ASSISTENZIALE

#### **5.2.1.4 Emettere prescrizione**

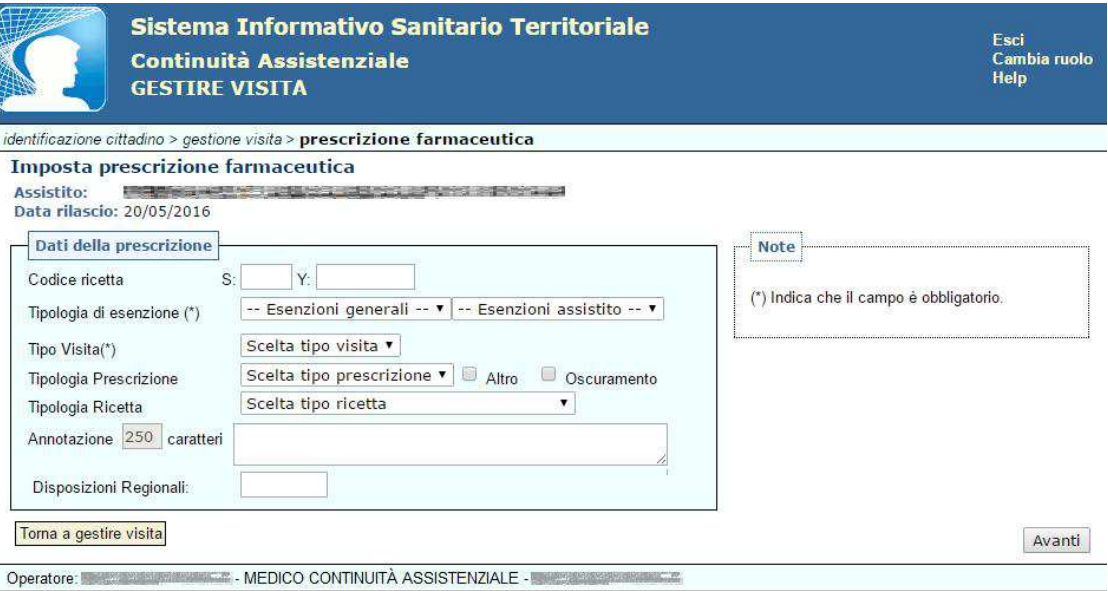

**Figura 34** 

Di seguito sono descritti i campi da inserire ( '\*' indica che il campo è obbligatorio ):

**Tipologia di esenzione** (obbligatorio): Se l'assistito dispone di un'esenzione, selezionarla dal menu a tendina "*Esenzioni Assistito*", dove sono riportate tutte le esenzioni a lui assegnate dall'anagrafe degli esenti (esenzioni certificate)

Se l'assistito ha un esenzione non certificata, che non ha bisogno dell'attestazione della ASL, selezionarla dal menu a tendina "*Esenzioni Generali*"

Se l'assistito non ha alcuna esenzione, selezionare la voce NON ESENTE dal menu a tendina "*Esenzioni Generali*".

**Tipo Visita (**obbligatorio): selezionare *Ambulatoriale* o *Domiciliare* 

**Tipologia Prescrizione:** campo destinato all' indicazione di prescrizione *suggerita* 

**Altro:** campo destinato alla indicazione di prescrizioni di tipo diverso, introdotte da provvedimenti regionali o SASN specifici

**Oscuramento:** selezionare questa opzione se si vuole oscurare i dati anagrafici del paziente (Nome, Cognome e Indirizzo) ai SENSI DELL'ART. 87 DEL DL 30 GIUGNO 2003, N.196

**Tipologia Ricetta:** selezionare solo se trattasi di assistito appartenente al SASN (Servizio Assistenza Sanitaria Naviganti)

**Annotazioni:** campo destinato alla descrizione di eventuali annotazioni (max 250 caratteri)

**Disposizioni Regionali:** campo destinato all'inserimento di eventuali disposizioni regionali.

Dopo aver inserito i campi obbligatori, cliccando il tasto "AVANTI", è possibile procedere con la scelta del farmaco/i da prescrivere; la ricerca può avvenire per nome commerciale, ATC (sistema di classificazione anatomico, terapeutico e chimico) o gruppo di equivalenza.

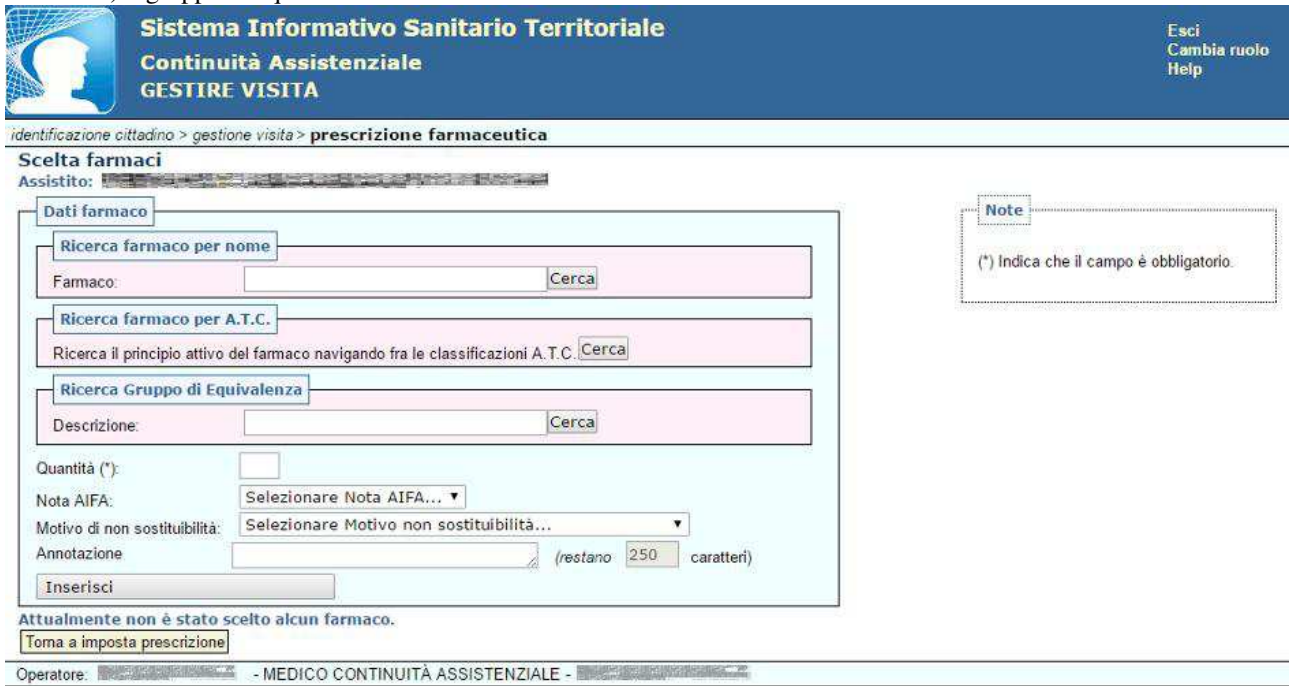

#### **Figura 35**

Una volta individuato il farmaco compilare la voce **Quantità**, associare una **Nota AIFA**, qualora fosse necessario, ed impostare un **Motivo di non sostituibilità** (opzionale).

E' inoltre possibile inserire un'**Annotazione** utilizzando massimo 250 caratteri.

Successivamente cliccando il tasto **Inserisci**, verrà visualizzato il farmaco selezionato nell'elenco '**Farmaci prescritti**'.

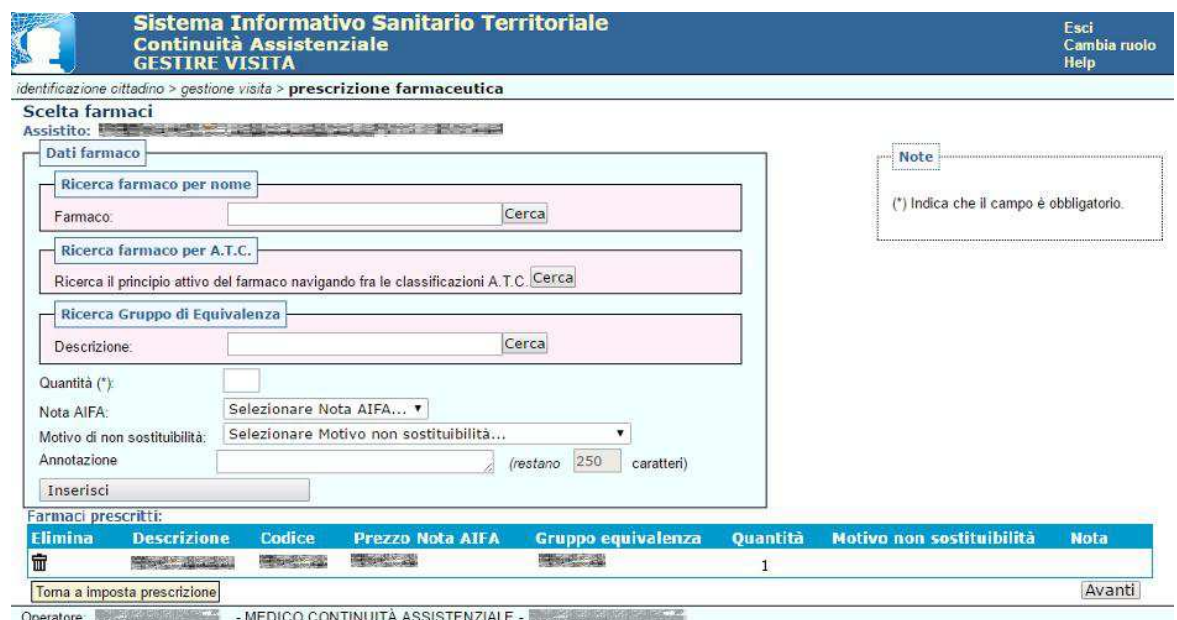

A questo punto l'operatore può inserire altri farmaci effettuando una nuova ricerca, oppure procedere alla registrazione della prescrizione cliccando "AVANTI".

Il sistema sottopone la prescrizione a controlli per verificare la congruità dei dati inseriti e, se non ci sono anomalie bloccanti, visualizza una pagina di riepilogo con tutti i dati inseriti dall'utente chiedendo la conferma dei dati. La prescrizione quindi, seguirà il nuovo flusso per la ricetta dematerializzata (DM 2.11.2011), interrogando il SAC e restituendo un codice identificativo prescrizione (**NRE**)

**N**ell'ultima parte della schermata è data la possibilità di alimentare il Fascicolo Sanitario Elettronico (previo esplicito consenso dell'assistito), compilando i seguenti campi:

**Consenso documento a maggior tutela** (di default impostato a NO): specificare se il documento della prescrizione è soggetto o meno a maggior tutela. Ai sensi dell'art. 5 del DPCM 29 settembre 2015, n. 178 - Regolamento in materia di fascicolo sanitario elettronico, i dati e i documenti sanitari e socio-sanitari disciplinati dalle disposizioni normative a tutela delle persone sieropositive, delle donne che si sottopongono a un'interruzione volontaria di gravidanza, delle vittime di atti di violenza sessuale o di pedofilia, delle persone che fanno uso di sostanze stupefacenti, di sostanze psicotrope e di alcool, delle donne che decidono di partorire in anonimato, nonché i dati e i documenti riferiti ai servizi offerti dai consultori familiari, sono resi visibili solo previo esplicito consenso dell'assistito, fermo restando che, nel caso l'assistito scelga di ricorrere alle prestazioni in anonimato, non è ammessa l'alimentazione del FSE da parte dei soggetti che erogano le prestazioni. Nei casi di cui sopra, è responsabilità dei professionisti o degli operatori sanitari che erogano la prestazione acquisire l'esplicito consenso dell'assistito.

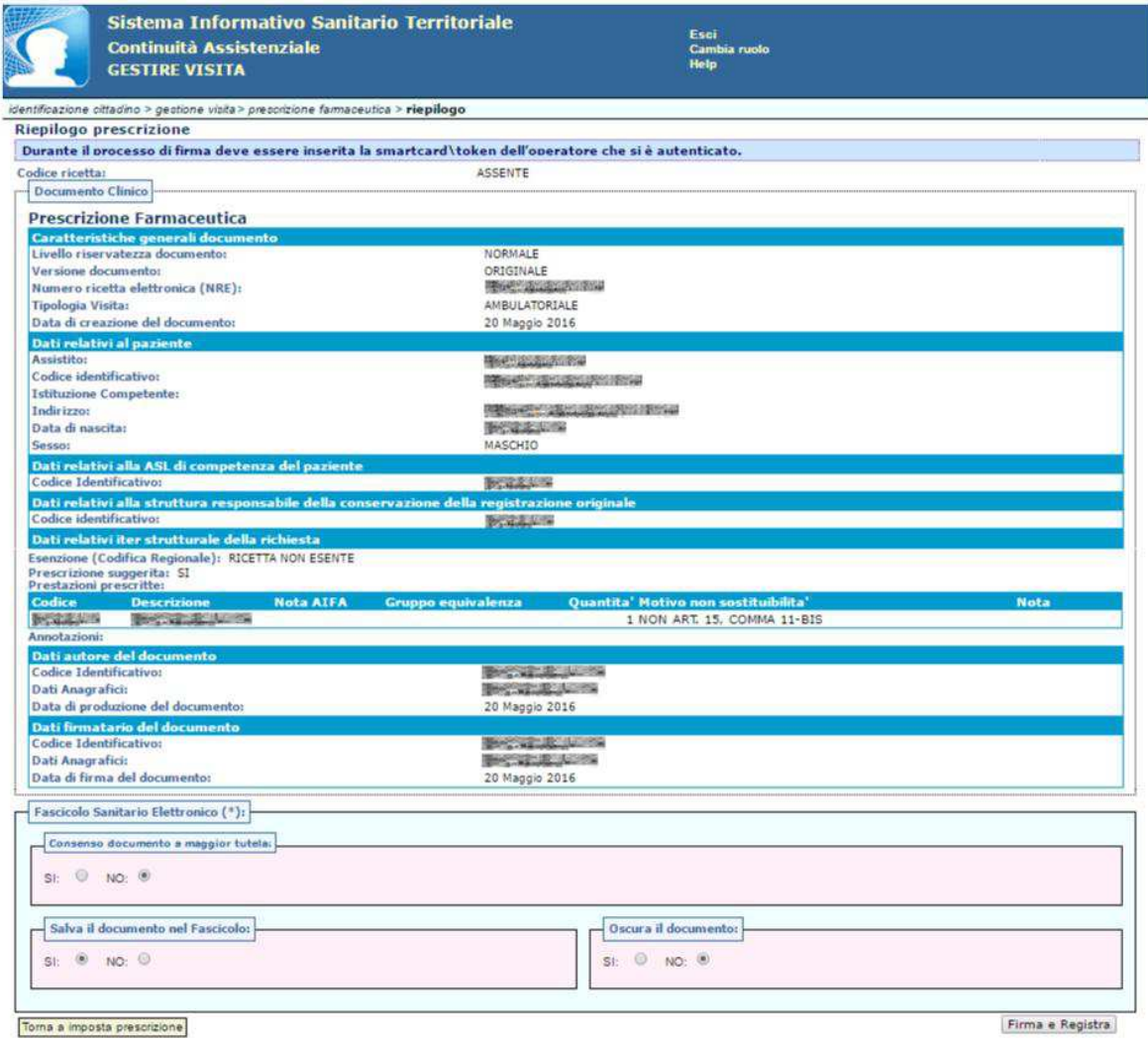

### **Figura 37**

**Salva il documento nel fascicolo** (di default impostato a SI)**:** permette di salvare la prescrizione nel Fascicolo Sanitario Elettronico

**Oscura il documento (**di default impostato a NO): se si desidera che i dati sensibili siano visibili a terzi.

Al termine, dopo aver valorizzato i suddetti campi, l'operatore confermerà i dati inseriti cliccando "Firma e Registra". L'applicazione chiederà di firmare la prescrizione ed eseguirà la registrazione della prescrizione con il codice identificativo generato (NRE) e visualizzerà una pagina di conferma dell'avvenuta registrazione.

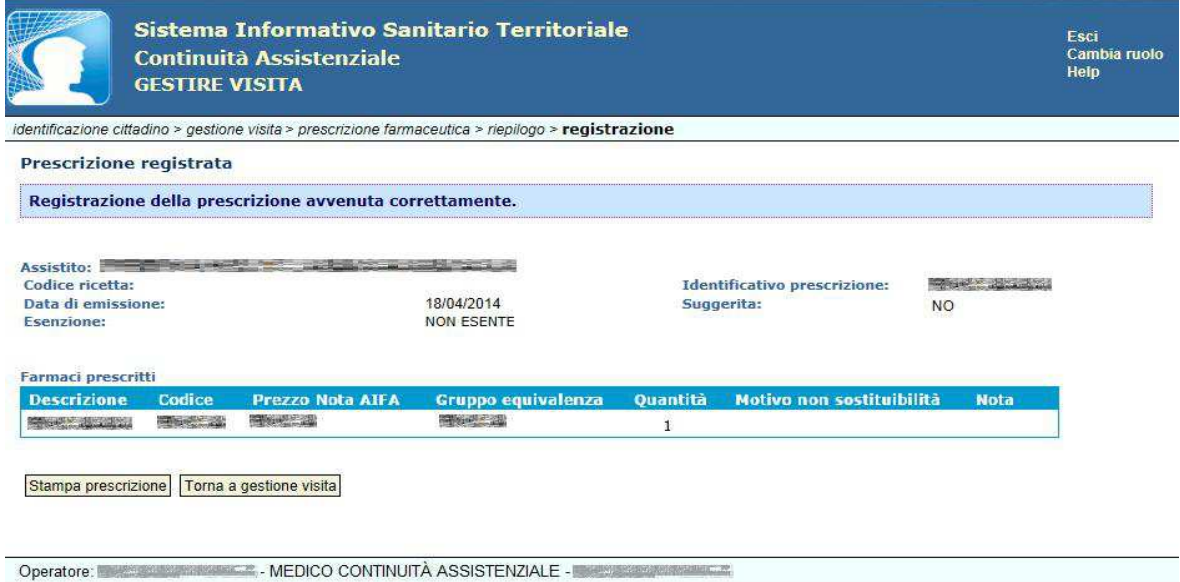

**Figura 38** 

A questo punto cliccando "Stampa Prescrizione" sarà possibile visualizzare un'anteprima della stampa del promemoria (completo di NRE e Codice di Autenticazione).

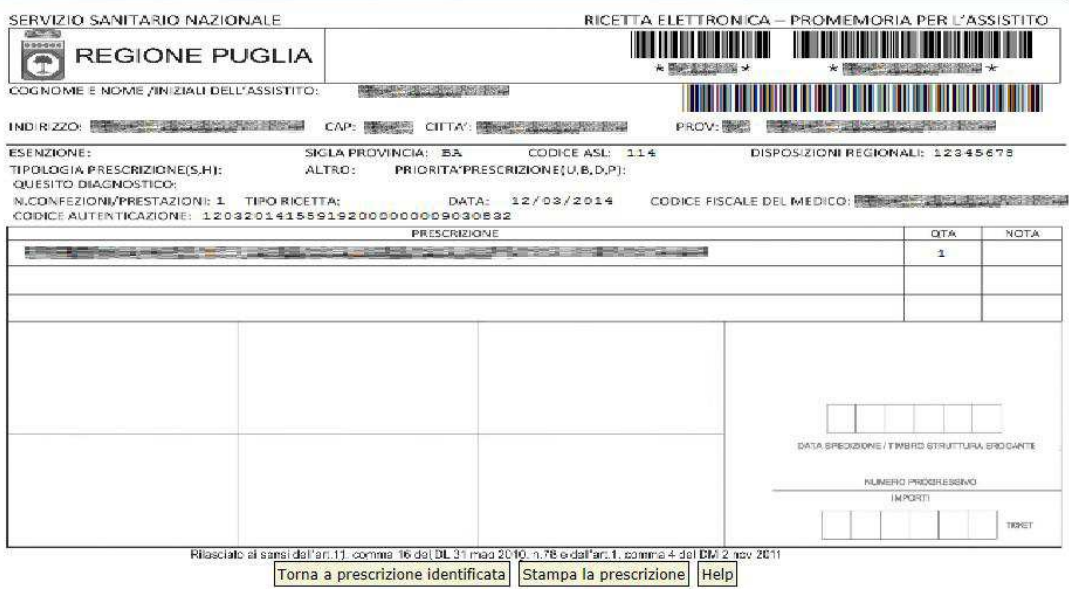

**Figura 39** 

Cliccando 'Stampa la prescrizione' sarà possibile avviare la stampa del promemoria.

#### **Prescrizione su ricetta rossa**

La prescrizione seguirà il vecchio flusso per la ricetta rossa SSN (DPCM 26.03.2008), restituendo l'identificativo generato (NRE) senza il Codice di Autenticazione, nel caso di indisponibilità del SAC.e qualora vengano prescritti farmaci esclusi dal processo di dematerializzazione; in questi casi nell'anteprima di stampa sarà visualizzata l'immagine di una ricetta rossa e dunque sarà necessario introdurre nella stampante un foglio del ricettario SSN.

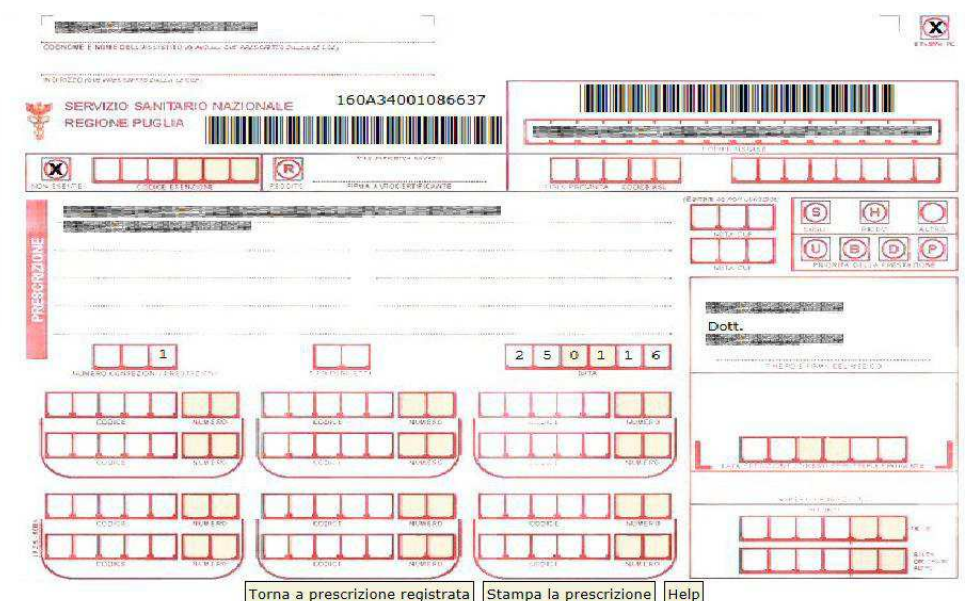

**Figura 40** 

### **5.2.1.5 Identificare/Annullare Prescrizione**

Questa funzionalità consente all'utente di eseguire l'identificazione della prescrizione, in maniera puntuale, tramite il codice identificativo prescrizione (**NRE**) e codice fiscale dell'assistito, per eventualmente annullarla o ristamparla.

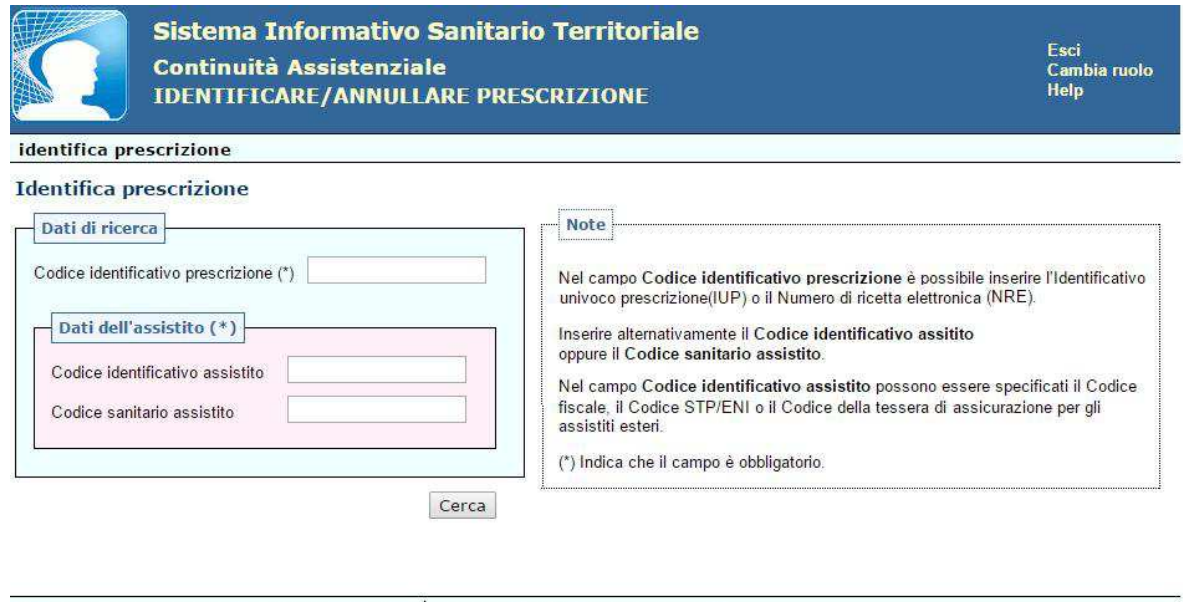

#### **Figura 41**

Dopo aver premuto il tasto "*Cerca*" l'applicazione esegue una ricerca in archivio e, compatibilmente con i filtri inseriti dall'utente e con le regole che gestiscono la visibilità dei dati sensibili, individuerà la prescrizione che l'utente potrà visionare in tutti i suoi dettagli ed eventualmente, se la prescrizione non è ancora stata erogata o prenotata, chiederne l'annullamento o la ristampa.

Dopo aver cliccato su **ANNULLA,** il sistema sottopone la prescrizione ad alcuni controlli e se non ci sono anomalie bloccanti visualizza una pagina di riepilogo con un messaggio di conferma di avvenuto annullamento.

#### **5.3 Fascicolo Sanitario Elettronico**

La componente **Fascicolo Sanitario Elettronico (FSE)** mette a disposizione dell'utente la possibilità di consultare il FSE dell'assistito.

E' possibile ricercare l'assistito, in maniera rapida, inserendo il codice fiscale oppure inserendo:

- Cognome
- Nome
- Data di nascita
- **Sesso**

Comune di nascita

• Comune di nascita

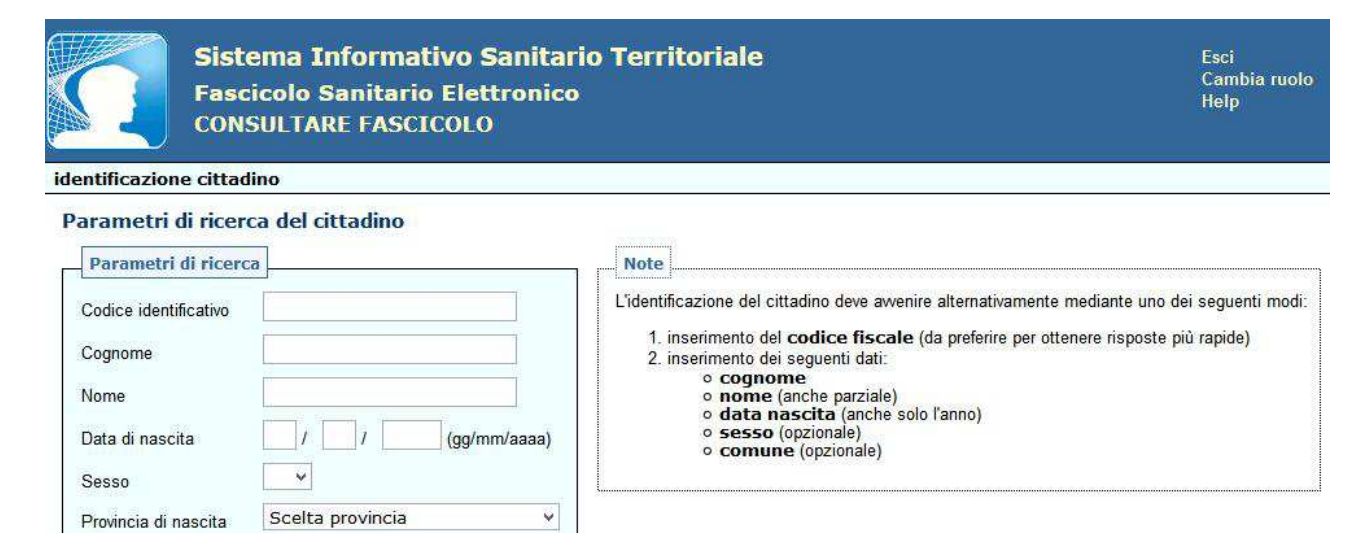

Operatore: A SERIE AND MEDICO CONTINUITÀ ASSISTENZIALE

Cerca

Scelta comune v

**Figura 42** 

*Ai sensi dell'art. 14 del DPCM 29 settembre 2015, n. 178 - Regolamento in materia di fascicolo sanitario elettronico, nel caso in cui l'assistito non abbia fornito il consenso alla consultazione di dati e documenti del proprio Fascicolo Sanitario Elettronico ai medici dell'emergenza, i suddetti medici nei casi di emergenza sanitaria e/o rischio per l'incolumità fisica dell'interessato oppure per la salvaguardia della salute di un terzo o della collettività, possono accedere al FSE dell'assistito, consultando le sole informazioni dallo stesso rese visibili, a seguito di una specifica dichiarazione da loro sottoscritta.* 

Si fornisce quindi di seguito la dichiarazione di accesso in emergenza che il medico della continuità assistenziale deve sottoscrivere per accedere al Fascicolo Sanitario Elettronico dell'assistito.

Si precisa che l'assistito può visualizzare il documento sottoscritto dal medico.

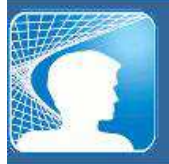

Sistema Informativo Sanitario Territoriale **Fascicolo Sanitario Elettronico CONSULTARE FASCICOLO** 

Esci Cambia ruolo Help

identificazione cittadino > dichiarazione di accesso in emergenza

#### Dichiarazione di accesso in emergenza

**MAGINERS OF A REPORT OF A REPORT OF A REPORT OF A REPORT OF A REPORT OF A REPORT OF A REPORT OF A REPORT OF A** Medico di base: 1988-1999 - 1999 Mid. Beer 0 (d)

Durante il processo di firma deve essere inserita la smartcard \token dell'operatore che si è autenticato.

Dichiarazione di Accesso in Emergenza

Il sottoscritto Dott. 2008 : 2008 : 2008 : 2009 : 2010 : 2010 : 2010 : 2010 : 2010 : 2010 : 2010 : 2010 : 2010 ASSISTENZIALE con CF **ACTION CONTROLS IN A CONTROL** doverdo accedere a dati e documenti presenti nel Fascicolo Sanitario Elettronico dell'assistito a conservative della concodice fiscale a contra la parte della

#### **DICHIARA**

- · di essere coinvolto nel processo di cura dell'assistito;
- · di trovarsi ad operare in una situazione di emergenza, così come previsto dall'art.14 Accesso in emergenza del DPCM attuativo del ESE:
- · di essere a conoscenza che la presente esplicita dichiarazione sottoscritta con firma digitale viene memorizzata nel Sistema Informativo Sanitario Territoriale della Regione Puglia;
- · di essere a conoscenza che la presente dichiarazione e tutti gli accessi ai dati ed ai documenti presenti nel Fascicolo Sanitario Elettronico dell'assistito con codice fiscale # sono memorizzati nel Sistema Informativo Sanitario Territoriale della Regione Puglia in maniera tale che l'assistito possa verificarli, consultando il proprio Fascicolo Sanitario Elettronico:
- · di essere a conoscenza che il periodo di fruizione dei documenti appartenenti all'assistito identificato è limitato alla sessione di lavoro corrente.

16/11/2016 12:51

Firma

**The Second Control Control** 

Torna ad identificare assistito

Conferma e Firma

Operatore: ENCLORED ENGINEERING THE MEDICO CONTINUITÀ ASSISTENZIALE

Nel caso in cui l'assistito abbia fornito il consenso alla consultazione di dati e documenti del proprio Fascicolo Sanitario Elettronico ai medici dell'emergenza, non sarà richiesto di firmare la "**Dichiarazione di Accesso in Emergenza**".

Successivamente comparirà la schermata di *ricerca semplice*, inserendo:

- Periodo di riferimento (dato obbligatorio)
- Tipologia di documento (con campo *"ordinamento"* obbligatorio tra *"data"* o *"tipologia"*)

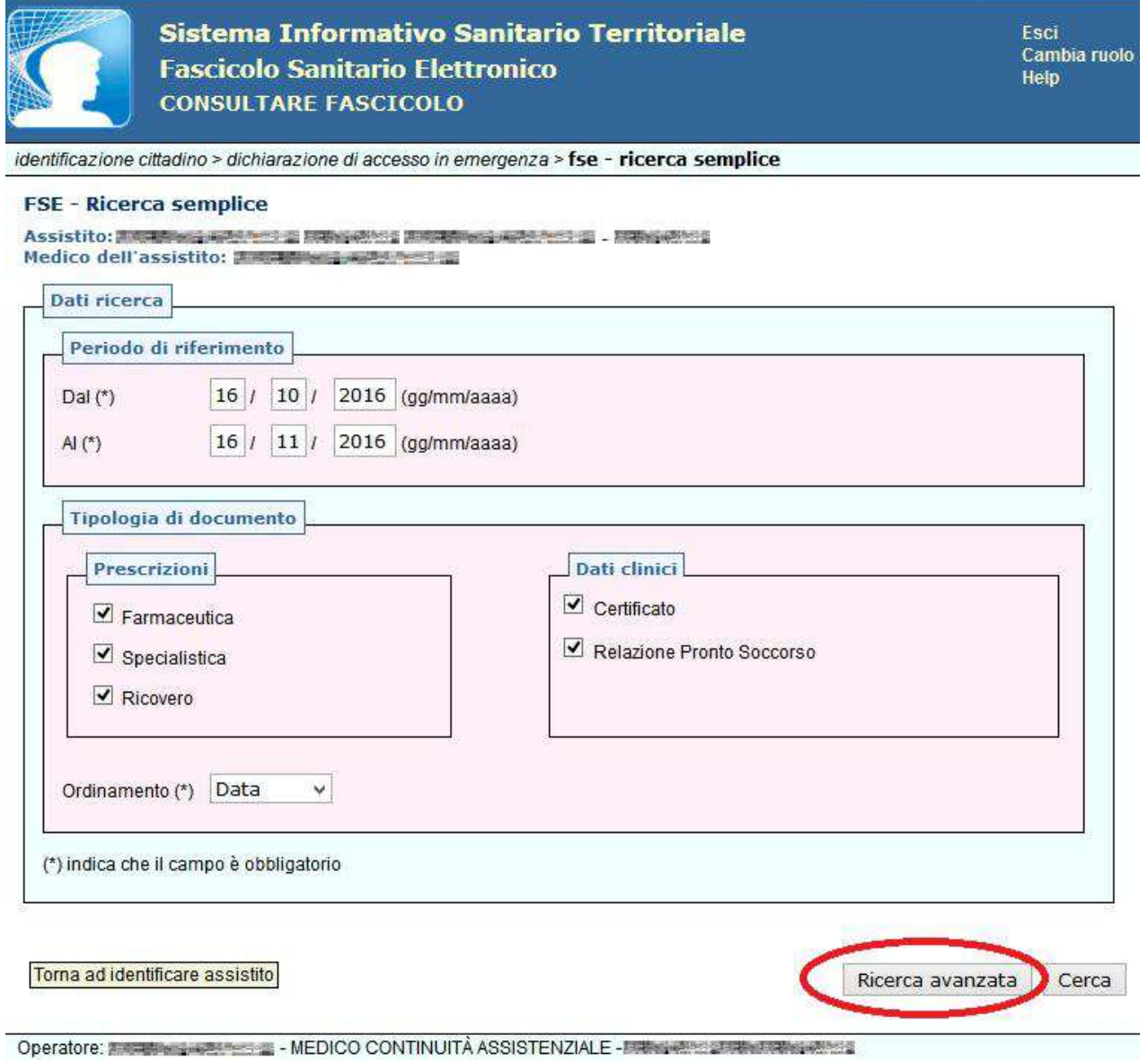

#### **Figura 44**

Inoltre è possibile perfezionare la ricerca di un documento, cliccando su **RICERCA AVANZATA.** 

Si aprirà la sezione IMPOSTAZIONE FILTRI in cui è possibile ricercare un documento:

- FARMACEUTICO, ricercando per codice ATC o NOME DEL FARMACO;
- SPECIALISTICO, ricercando per CODICE NOMENCLATORE o per CODICE CATALOGO della prestazione prescritta;
- RICOVERO, ricercando per descrizione del tipo di ricovero;
- CERTIFICATO, ricercando per CODICE o DESCRIZIONE della diagnosi.

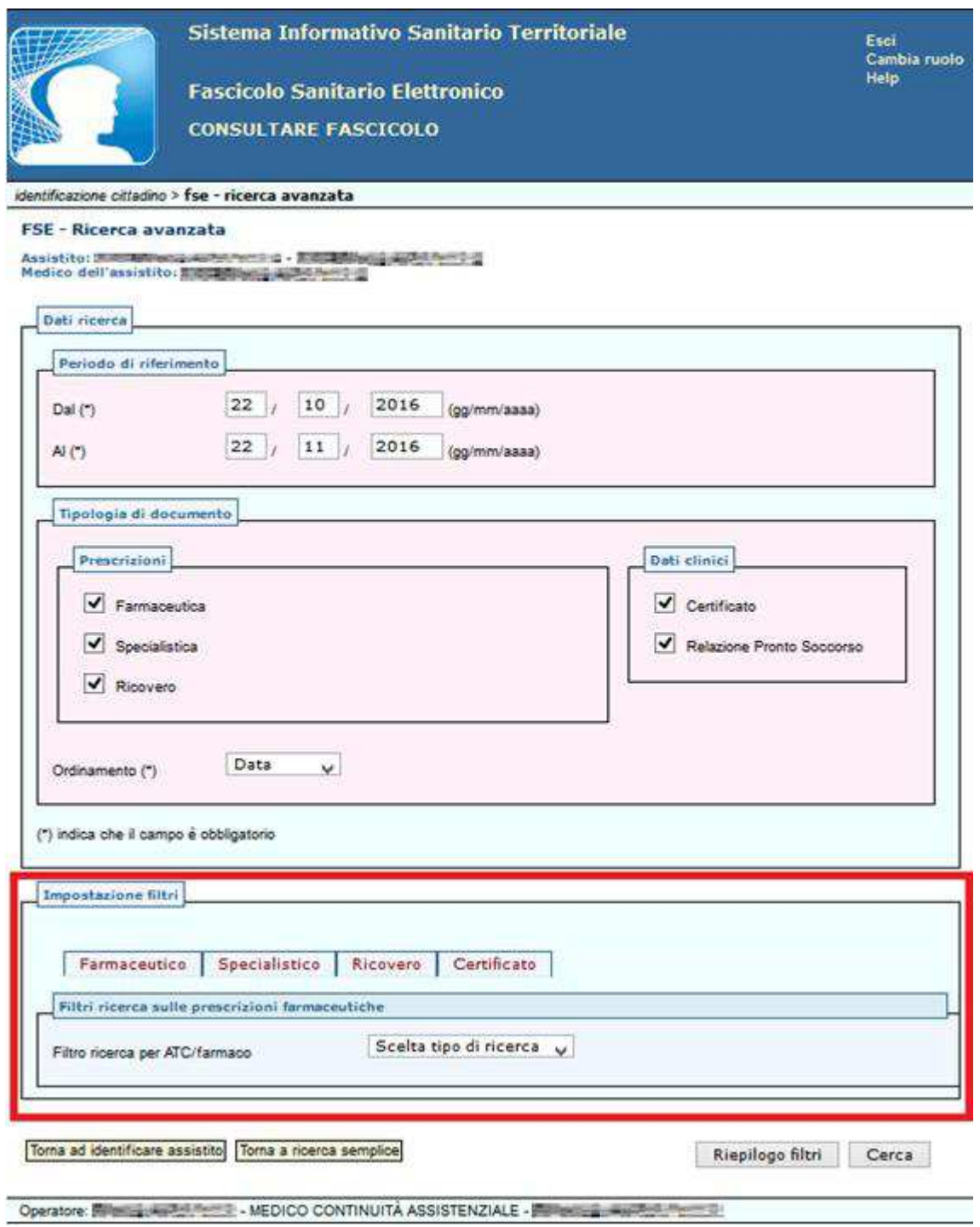

Cliccando **CERCA**, se l'assistito non ha provveduto all'apertura/consenso alla consultazione del FSE, si riceve il messaggio: **FSE-00107 - L'assistito non ha espresso il consenso alla consultazione del FSE.** 

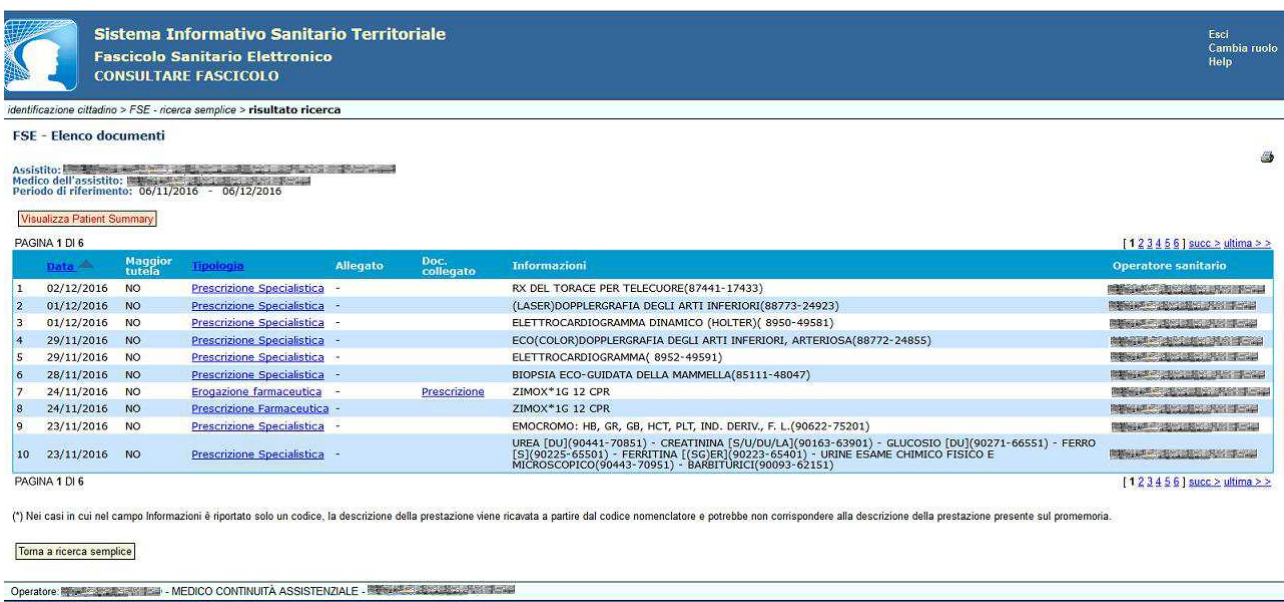

#### **Figura 46**

In caso contrario, si riceve l'elenco di tutti i documenti sanitari prodotti per l'assistito selezionato.

Per ogni documento sanitario, è possibile visualizzarne il dettaglio cliccando la relativa voce sotto "Tipologia".

Cliccando su TORNA A ELENCO DOCUMENTI è possibile tornare all'elenco dei documenti sanitari

Inoltre, nella figura precedente è visibile il pulsante "*Visualizza patient Summary"* che consente di visualizzare il Fascicolo Sanitario Elettronico relativo al paziente, come si evince dalla figura seguente:

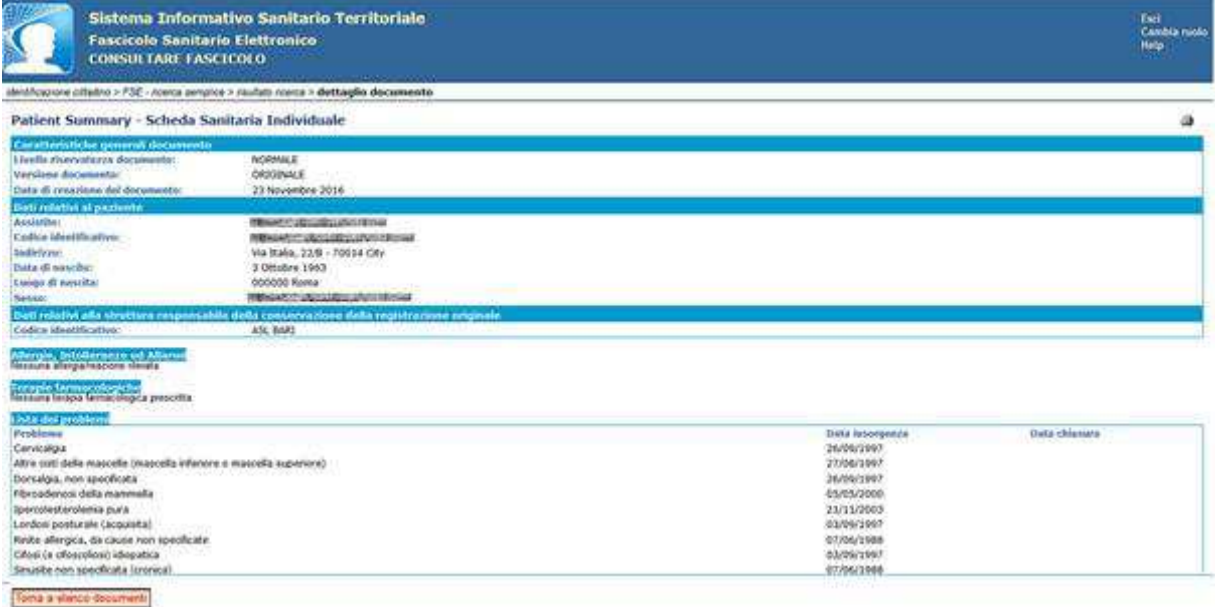

# **6. Comunicazione**

Informazioni sul Sistema Informativo Sanitario Territoriale della Regione Puglia sono disponibili sul sito internet:

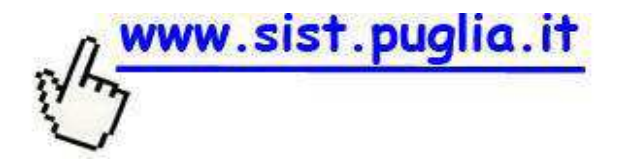

Per assistenza tecnica o in caso di difficoltà è possibile contattare il servizio di helpdesk al numero verde:

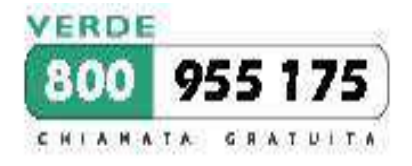

oppure scrivere una mail all'indirizzo:

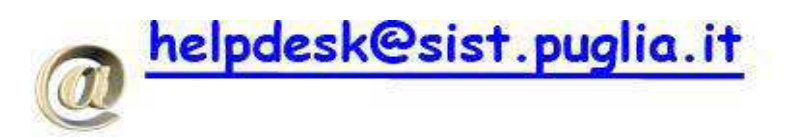